# **Monitor Dell UltraSharp U3219Q** Uporabniški priročnik

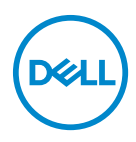

**Model: U3219Q Upravna številka modela: U3219Qb**

- **OPOMBA: OPOMBA kaže pomembne informacije, ki vam bodo v pomoč pri boljši uporabi računalnika.**
- **POZOR: POZOR kaže morebitno nevarnost za strojno opremo ali izgubo podatkov, če niso upoštevana navodila.**
- **OPOZORILO: OPOZORILO kaže morebitno škodo na lastnini, osebne poškodbe ali smrt.**

**Copyright © 2018-2020 Dell Inc. ali njegove podružnice. Vse pravice pridržane.** Dell, EMC in druge blagovne znamke so blagovne znamke družbe Dell Inc. ali njenih podružnic. Druge blagovne znamke so lahko blagovne znamke svojih ustreznih lastnikov.

2020 - 12

Rev. A08

# **Vsebina**

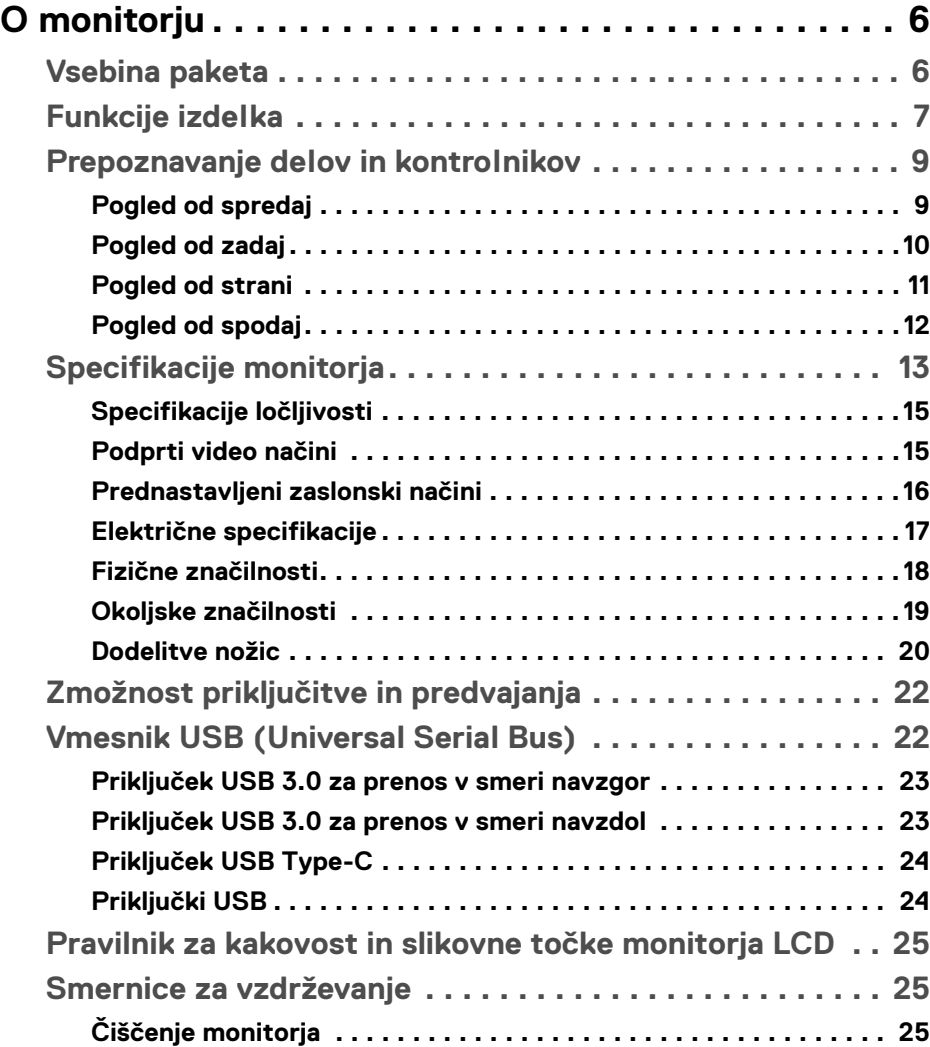

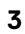

 $(\overline{DCL}$ 

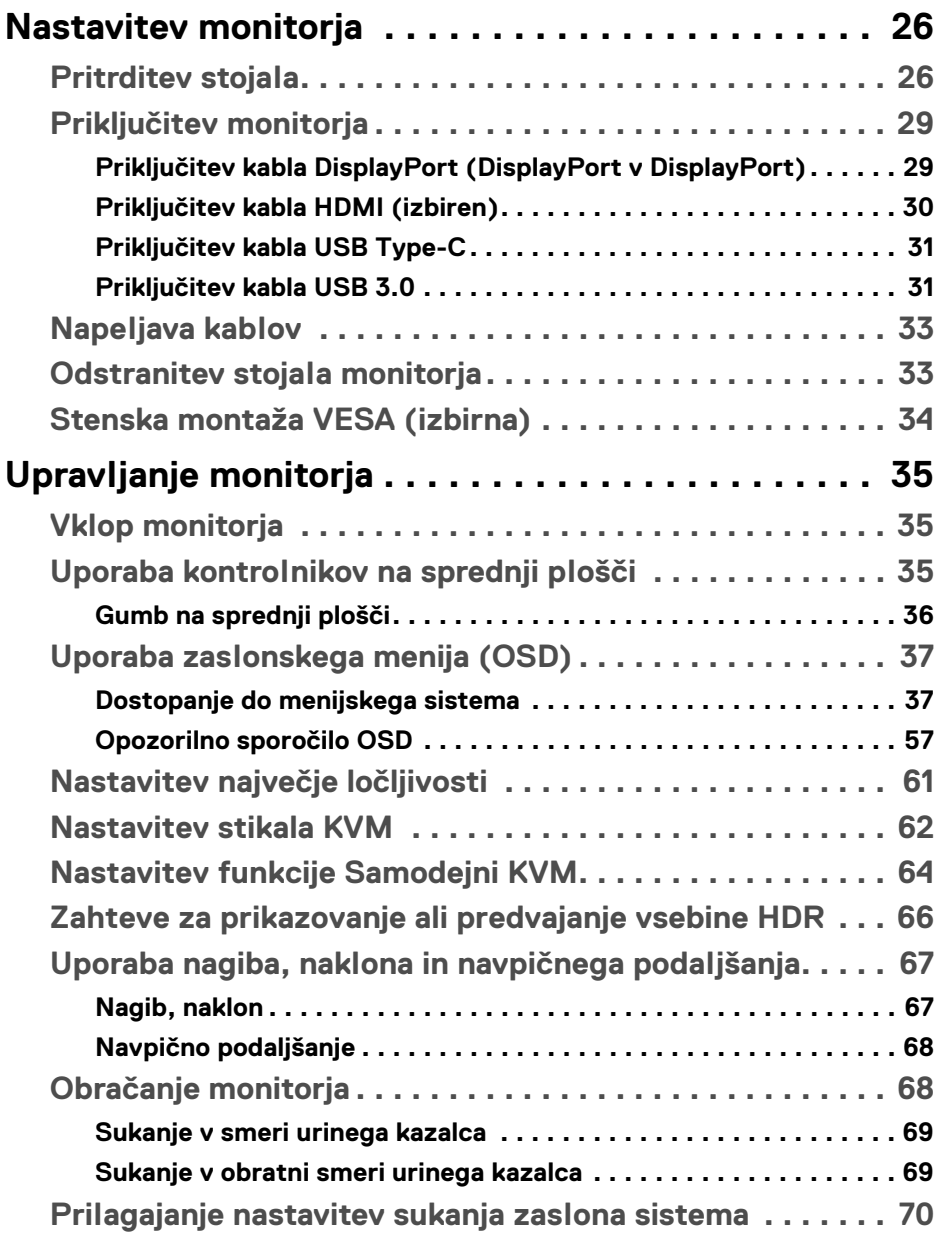

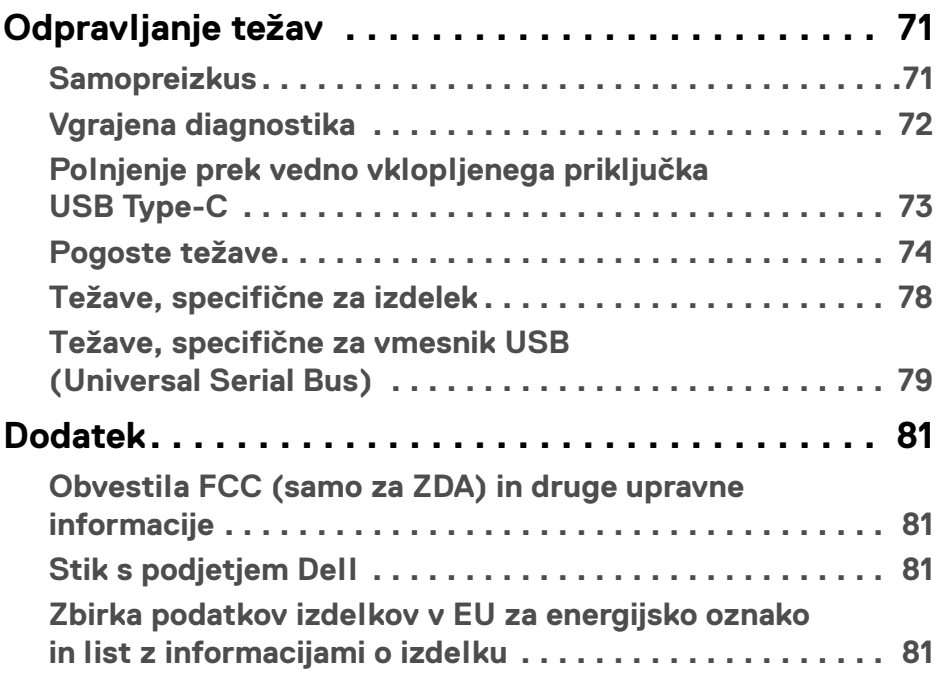

 $\left(\begin{smallmatrix} 0 & 0 \\ 0 & 0 \\ 0 & 0 \end{smallmatrix}\right)$ 

# <span id="page-5-0"></span>**O monitorju**

# <span id="page-5-1"></span>**Vsebina paketa**

Monitorju so priložene komponente, prikazane v spodnji tabeli. Če katera od komponent manjka, se obrnite na tehnično podporo Dell. Za dodatne informacije glejte poglavje [Stik s podjetjem Dell](#page-80-4).

**OPOMBA: Nekateri elementi so lahko izbirni in morda niso priloženi monitorju. Nekatere funkcije morda niso na voljo v določenih državah.**

**OPOMBA: Če pritrjujete stojalo, ki ste ga kupili kje drugje, upoštevajte navodila, ki so bila priložena stojalu.** 

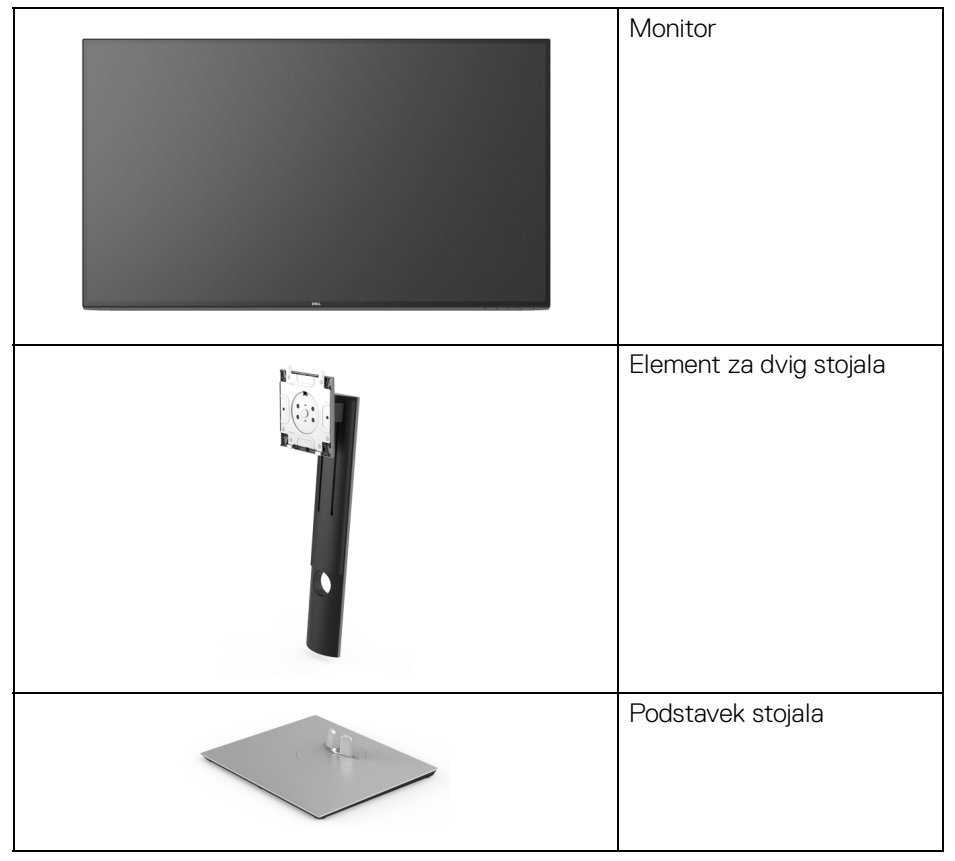

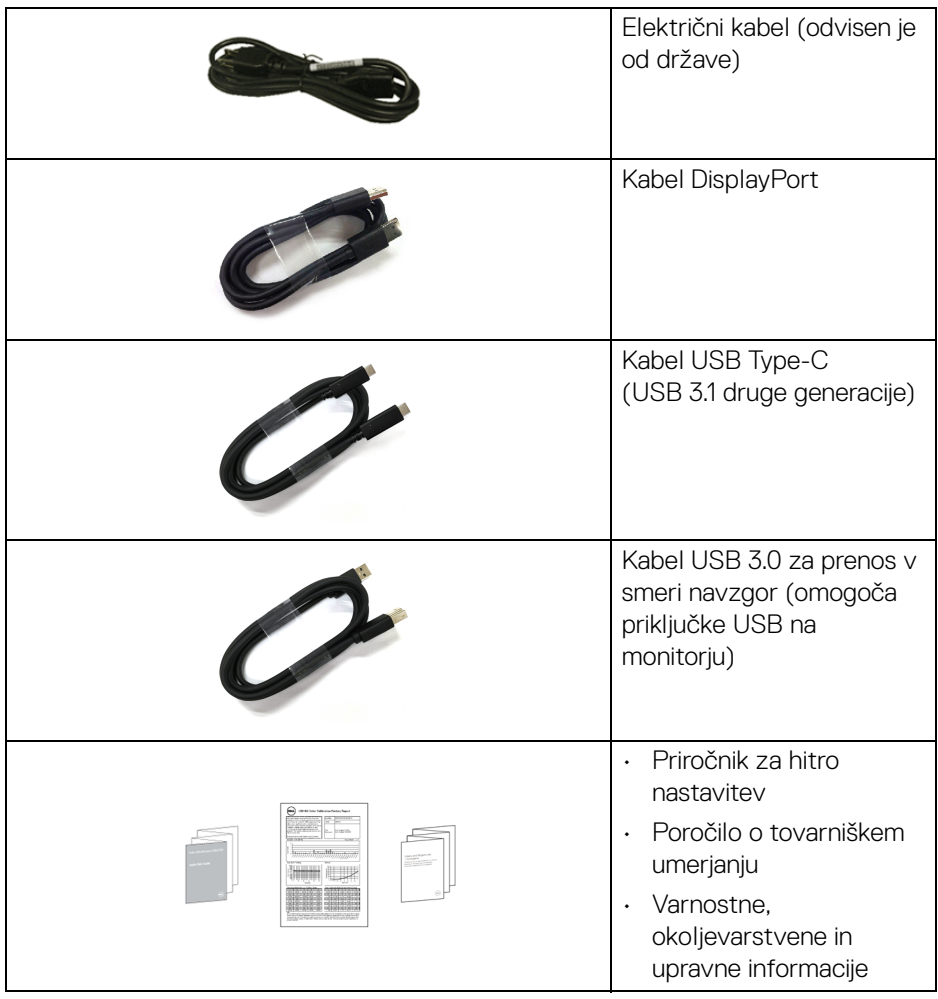

# <span id="page-6-0"></span>**Funkcije izdelka**

Monitor **Dell U3219Q** vključuje aktivno matrico, tranzistor s tankim filmom (TFT), zaslon s tekočimi kristali (LCD) in osvetlitev LED od zadaj. Funkcije monitorja vključujejo:

- 80-cm (31,5-palčno) območje za ogled (merjeno diagonalno). Ločljivost 3840 x 2160 (16:9) in podporo za celozaslonski način za nižje ločljivosti.
- Širok zorni kot, ki omogoča gledanje iz sedečega ali stoječega položaja.

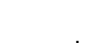

DELI

- Barvna lestvica 99% sRGB, 95% DCI-P3 in 99% REC-709 s povprečnim Delta  $E < 2.0$ .
- Digitalna povezljivost s priključki DisplayPort, USB Type-C in HDMI.
- En priključek USB Type-C za napajanje (PD 90 W) združljivega prenosnega računalnika med prejemanjem video in podatkovnega signala.
- Možnost prilagoditve nagiba, naklona, višine in sukanja.
- Izjemno tanki okvir zmanjšuje vrzel med okvirji pri postavitvi z več monitorji in omogoča preprostejšo postavitev z elegantno izkušnjo gledanja.
- Odstranljivo stojalo in 100 mm luknjice za montažo VESA™ (Video Electronics Standards Association), ki omogočajo prilagodljive možnosti montaže.
- Opremljen z dvema priključkoma USB za prenos v smeri navzgor (USB Type-B in USB Type-C) in štirimi priključki USB za prenos v smeri navzdol.
- Zmožnost priključitve in predvajanja, če jo podpira sistem.
- Vgrajeno stikalo KVM omogoča nadzorovanje do dveh računalnikov z enim nizom tipkovnice in miške, priključene v monitor.
- Podpira samodejni KVM za namestitev z več vhodi.
- Prilagoditve zaslonskega menija (OSD) za preprosto nastavitev in optimizacijo zaslona.
- Zaklepanje gumba za vklop/izklop in gumbov OSD.
- Reža za varnostno ključavnico.
- Ključavnica stojala.
- < 0,5 W v načinu pripravljenosti.
- Podpira način izbiranja PBP (Picture by Picture slika ob sliki) in PIP (Picture in Picture – slika v sliki).
- Z zaslonom brez utripanja povečajte udobje za oči.
- **OPOZORILO: Morebitni dolgoročni učinki oddajanja modre svetlobe iz monitorja lahko poškodujejo oči, povzročajo pa tudi utrujenost oči, digitalno obremenitev oči itd. Funkcija ComfortView je oblikovana tako, da zmanjša količino modre svetlobe, ki jo oddaja monitor, da se poveča udobje za oči.**

DØLI

# <span id="page-8-0"></span>**Prepoznavanje delov in kontrolnikov**

### <span id="page-8-1"></span>**Pogled od spredaj**

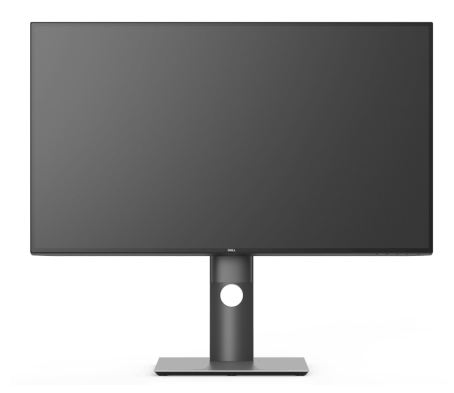

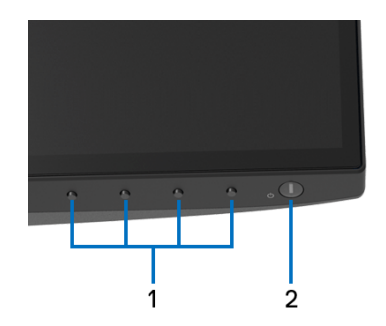

### **Kontrolniki na sprednji plošči**

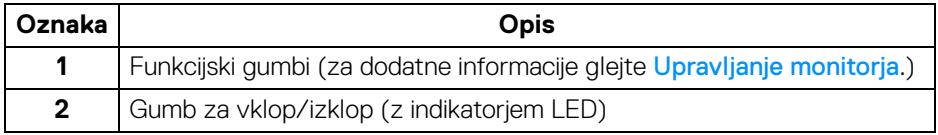

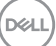

### <span id="page-9-0"></span>**Pogled od zadaj**

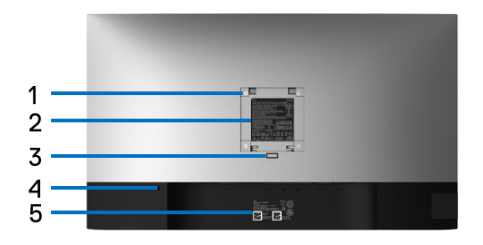

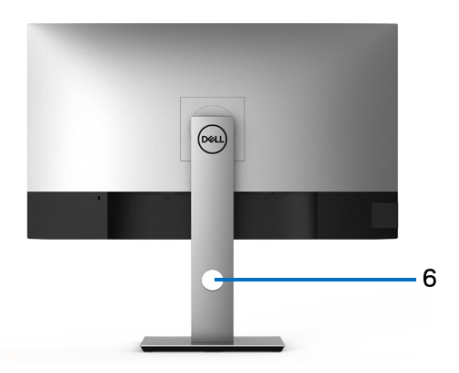

#### **Pogled od zadaj s stojalom monitorja**

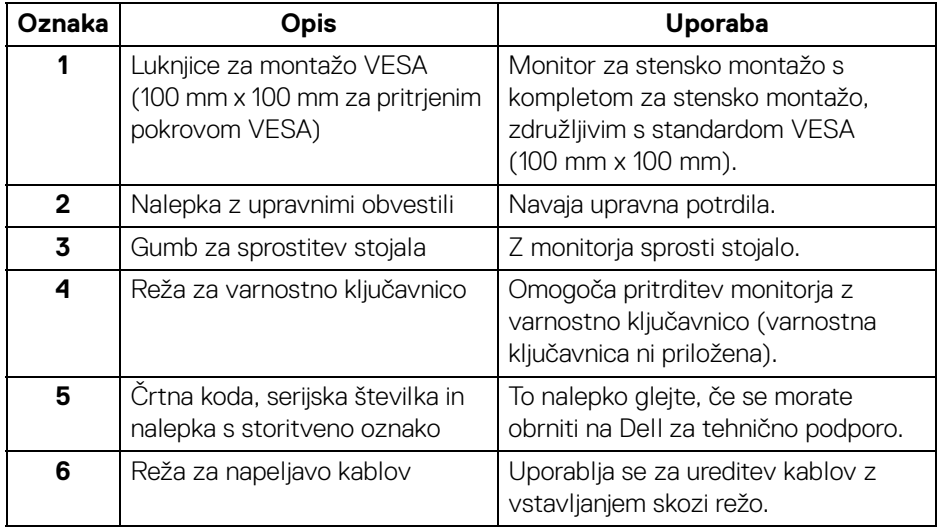

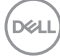

#### <span id="page-10-0"></span>**Pogled od strani**

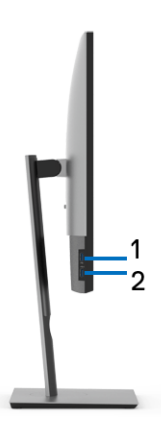

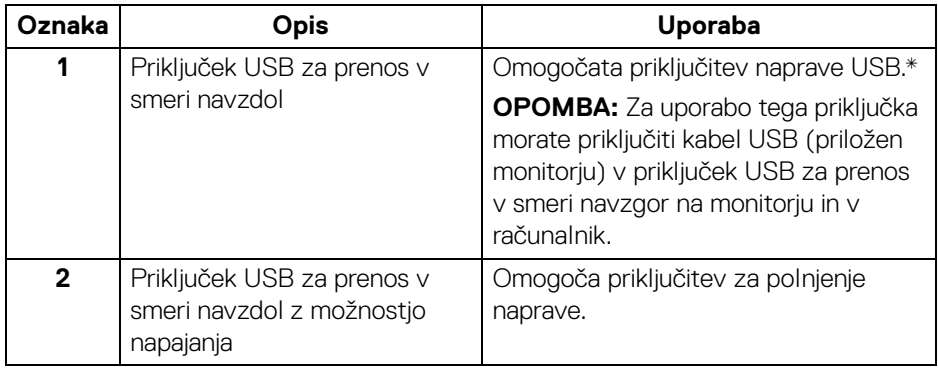

\* Da bi preprečili motnje signala, medtem ko je brezžična naprava USB priključena v priključek USB za prenos v smeri navzdol, priporočamo, da v sosednje priključke NE priključujete nobenih drugih naprav USB.

## <span id="page-11-0"></span>**Pogled od spodaj**

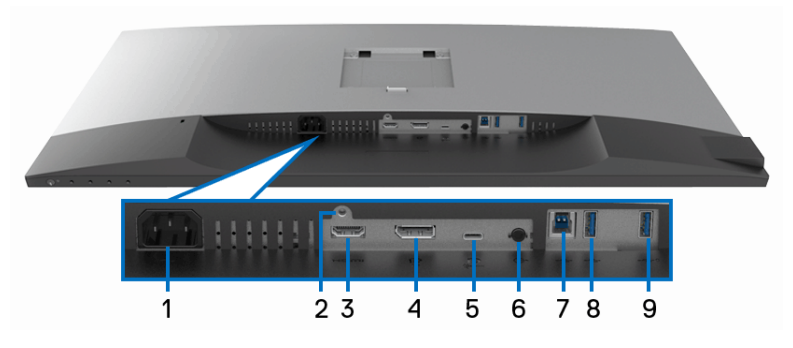

## **Pogled od spodaj brez stojala monitorja**

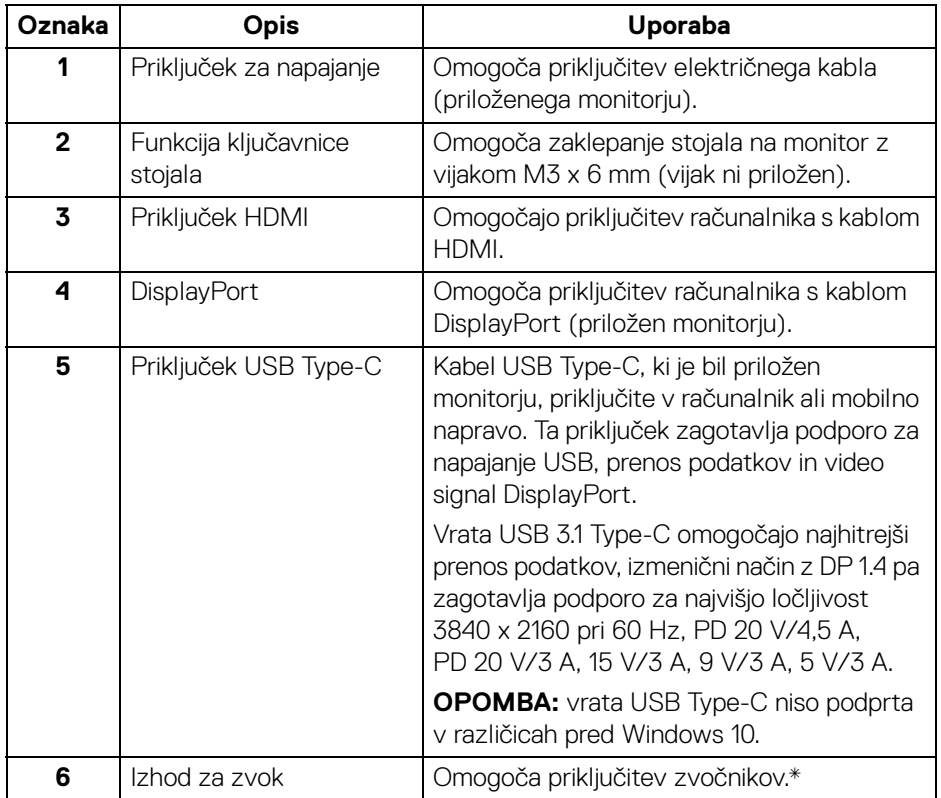

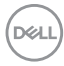

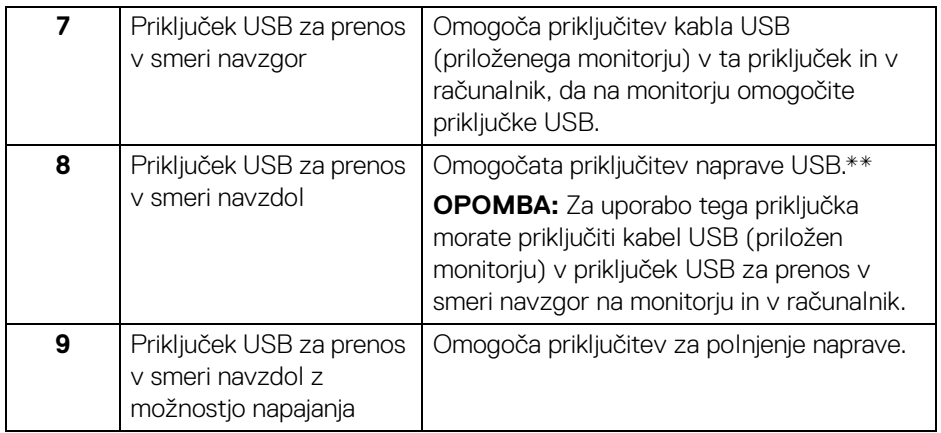

\* Uporaba slušalk ni podprta za priključek za izhod zvoka.

\*\* Da bi preprečili motnje signala, medtem ko je brezžična naprava USB priključena v priključek USB za prenos v smeri navzdol, priporočamo, da v sosednje priključke NE priključujete nobenih drugih naprav USB.

# <span id="page-12-0"></span>**Specifikacije monitorja**

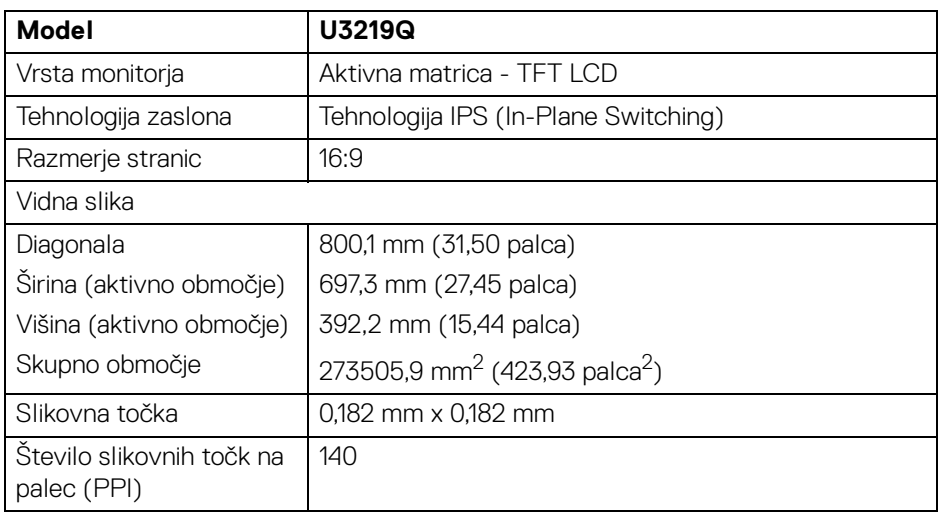

DELI

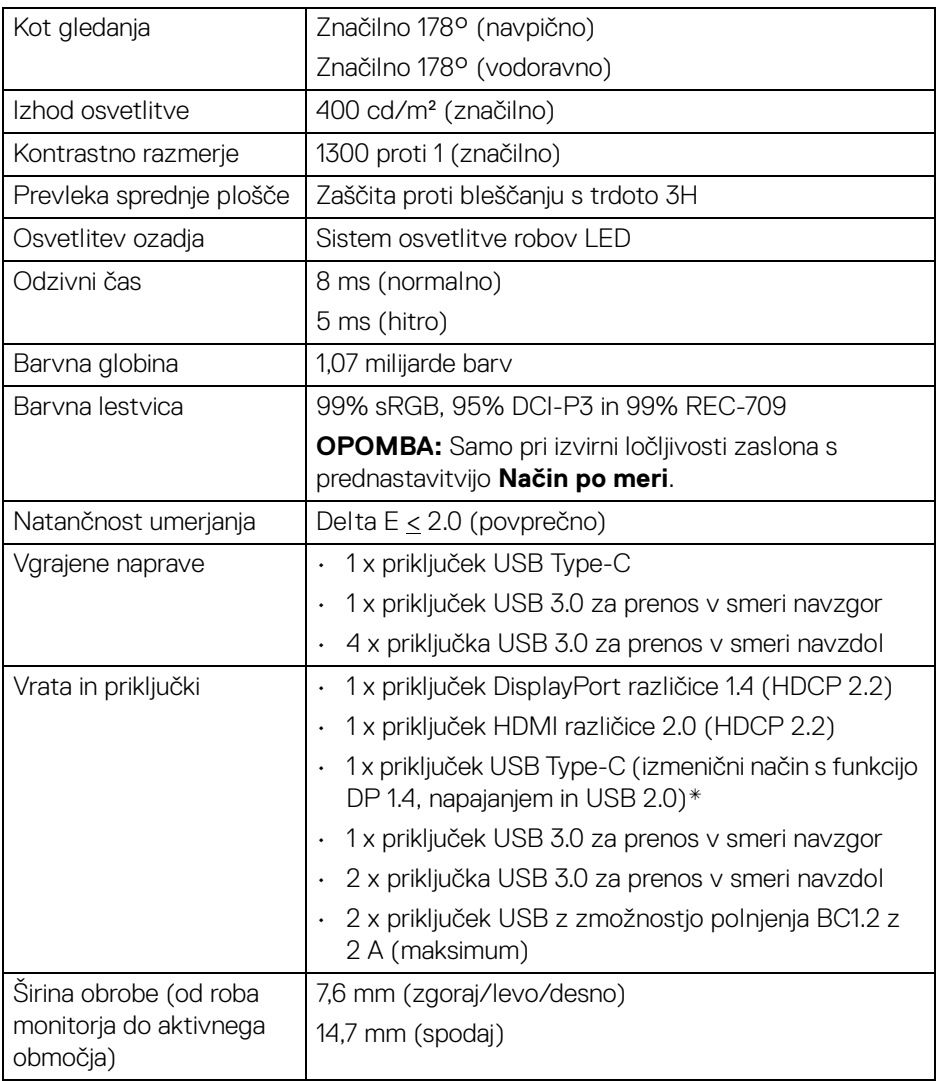

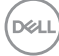

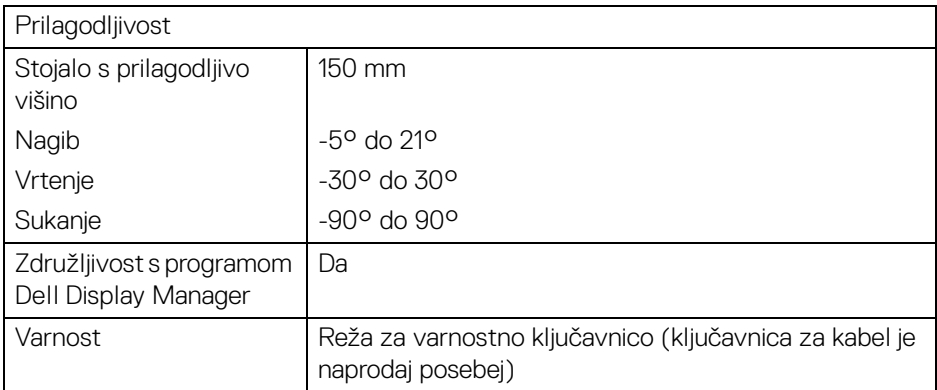

\* DP 1.4 in USB Type-C (izmenični način z DP 1.4): Zagotovljena je podpora za HDR, ne pa tudi za HBR3; zagotovljena je podpora za DP 1.2.

#### <span id="page-14-0"></span>**Specifikacije ločljivosti**

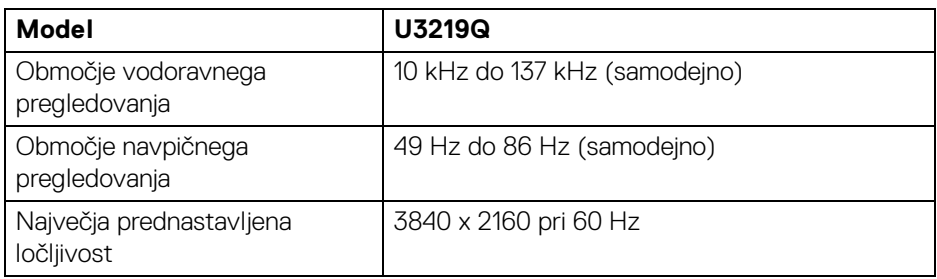

#### <span id="page-14-1"></span>**Podprti video načini**

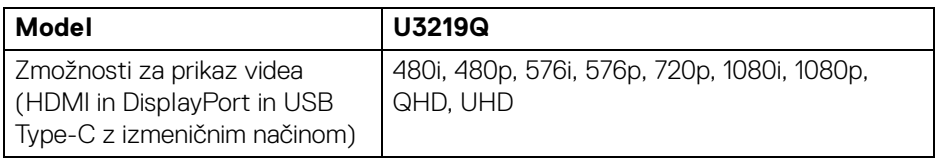

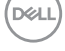

#### <span id="page-15-0"></span>**Prednastavljeni zaslonski načini**

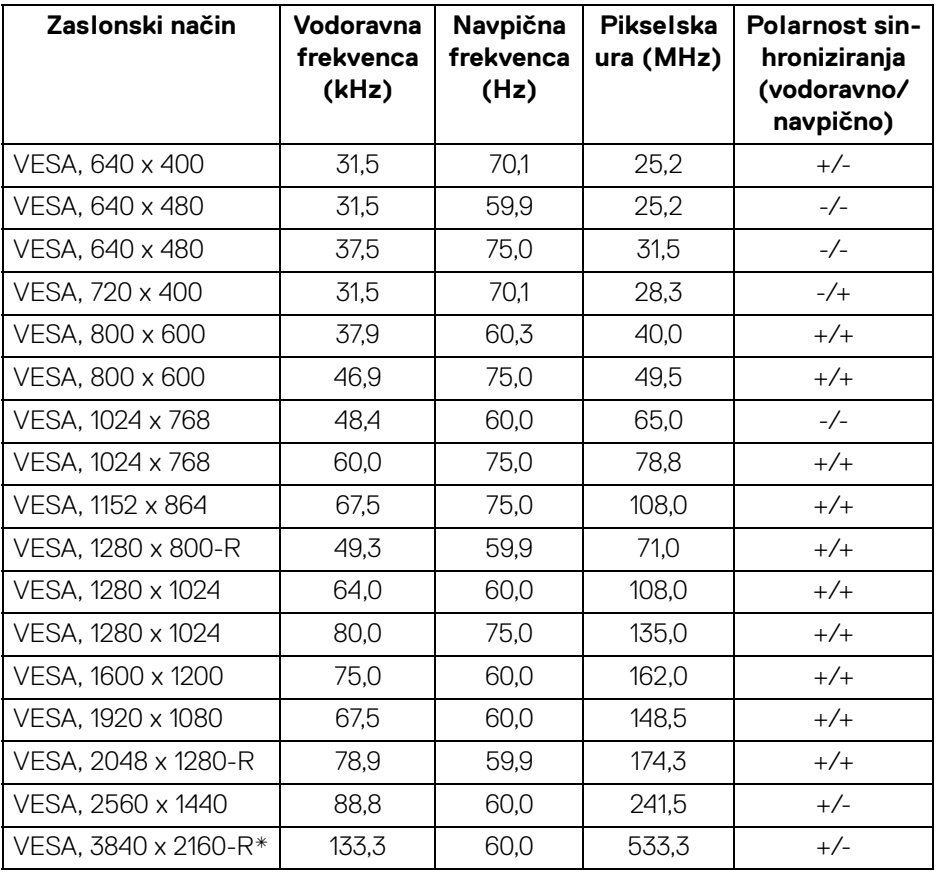

\* Zahtevana je grafična kartica, ki podpira HDMI 2.0.

#### <span id="page-16-0"></span>**Električne specifikacije**

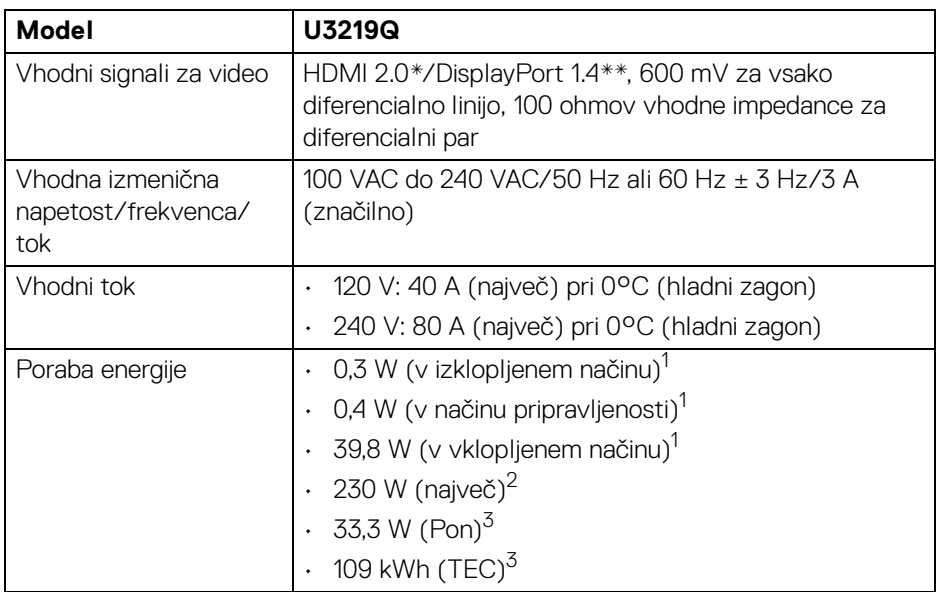

\* Ne zagotavlja podpore za dodatno specifikacijo HDMI 2.0, vključuje ethernetni kanal HDMI (HEC), povratni zvočni kanal (ARC), standard za format in ločljivosti 3D in standard za ločljivost digitalnega kina 4K.

\*\* Zagotovljena je podpora za HDR, ne pa tudi za HBR3; zagotovljena je podpora za DP 12

<sup>1</sup> Kot je opredeljeno v standardih EU 2019/2021 in EU 2019/2013.

<sup>2</sup> Največja nastavitev svetlosti in kontrasta z največjo močjo na vseh priključkih USB.

<sup>3</sup> Pon: Poraba energije pri vklopljenem načinu ustreza definiciji iz različice Energy Star 8.0.

TEC: Skupna poraba energije v kWh ustreza definiciji iz različice Energy Star 8.0.

Ta dokument je zgolj informativen in odraža delovanje v laboratoriju. Vaš izdelek lahko deluje drugače, kar je odvisno od naročene programske opreme, komponent in zunanjih naprav, in ni obvezan posodobiti takšnih informacij.

Zato naj se stranka pri odločanju o električni toleranci ali drugih vprašanjih ne zanaša na te informacije. Glede točnosti ali popolnosti ni na voljo nobena izrecna ali vključena garancija.

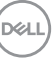

**OPOMBA: Ta monitor ima potrdilo ENERGY STAR. Ta izdelek se z uporabo tovarniških privzetih nastavitev, ki jih lahko obnovite tako, da na meniju OSD izberete funkcijo »Factory Reset« (Ponastavitev na tovarniške privzete vrednosti), kvalificira za oznako ENERGY STAR. Če spremenite tovarniške privzete nastavitve ali omogočite druge funkcije, se lahko poraba energije poveča, zato je lahko določena omejitev ENERGY STAR presežena.**

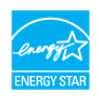

#### <span id="page-17-0"></span>**Fizične značilnosti**

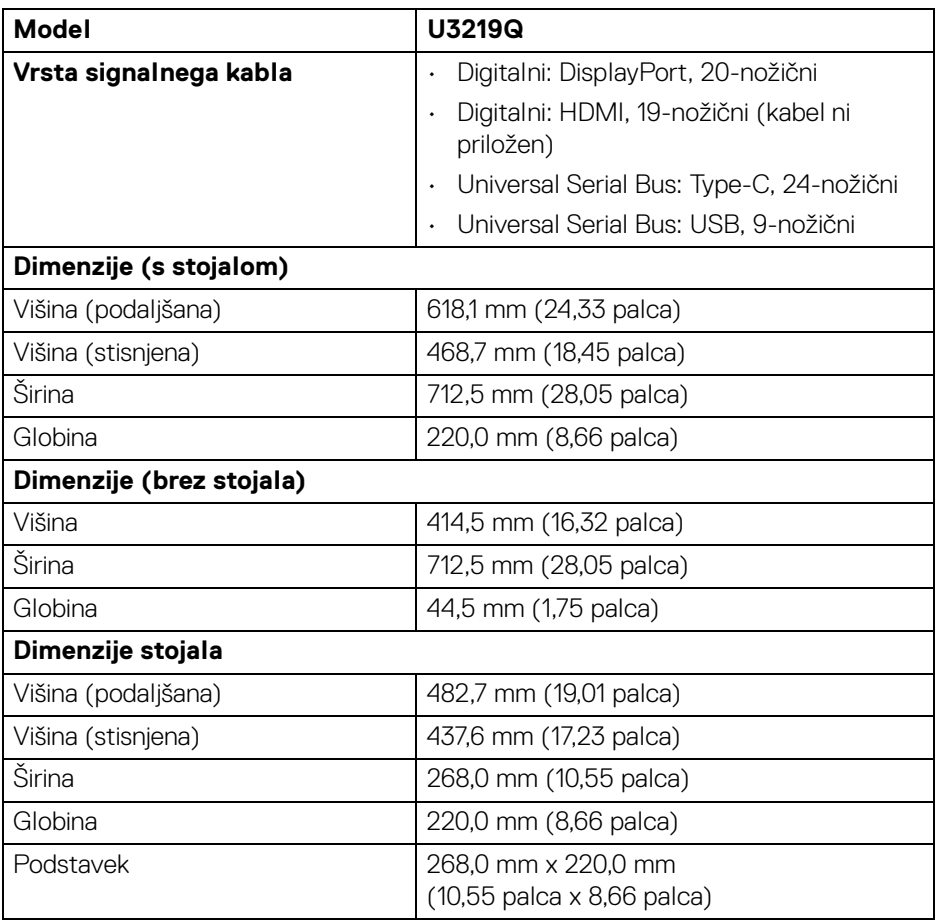

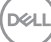

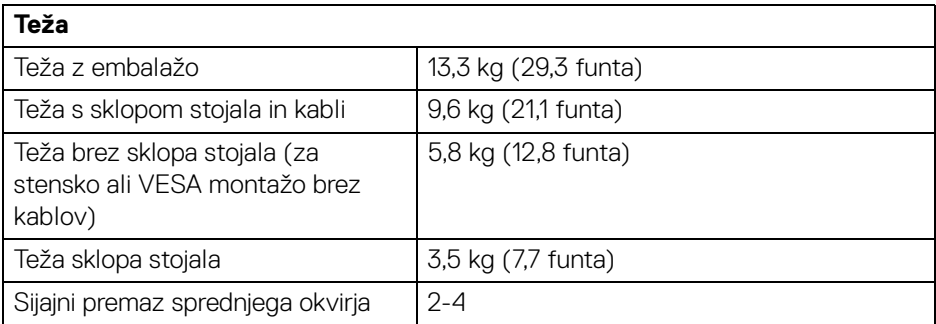

#### <span id="page-18-0"></span>**Okoljske značilnosti**

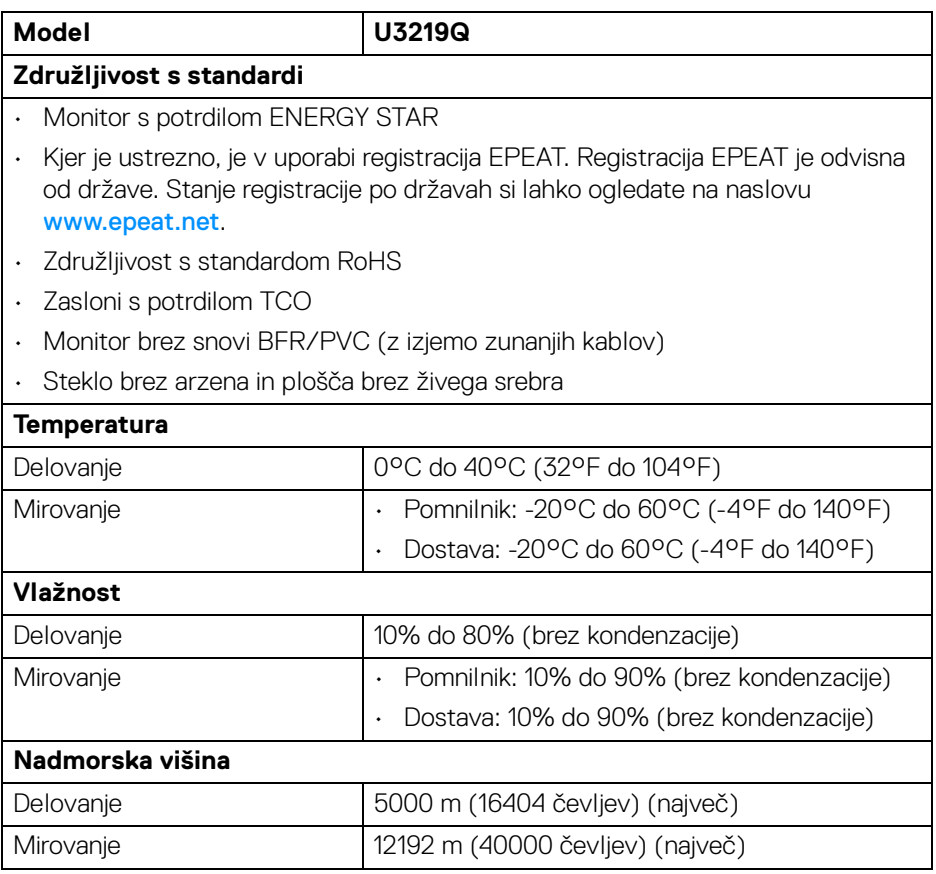

 $($ DELL

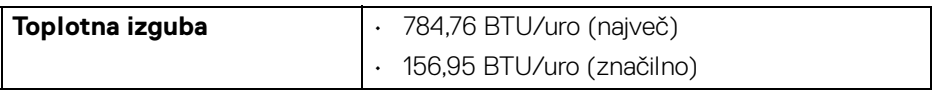

#### <span id="page-19-0"></span>**Dodelitve nožic**

#### **Priključek DisplayPort**

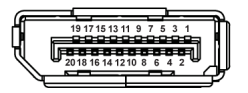

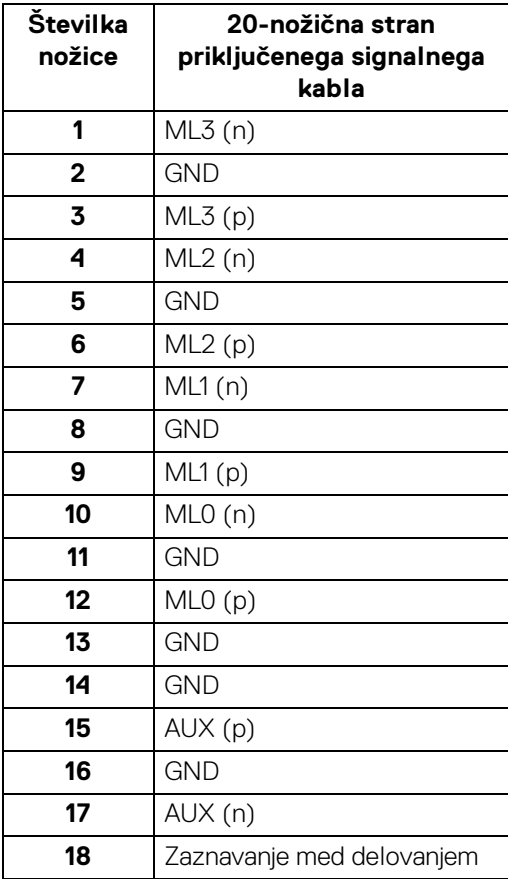

(dell

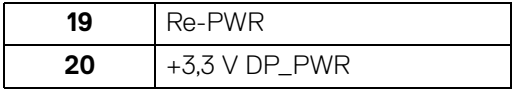

#### **Priključek HDMI**

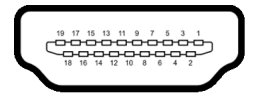

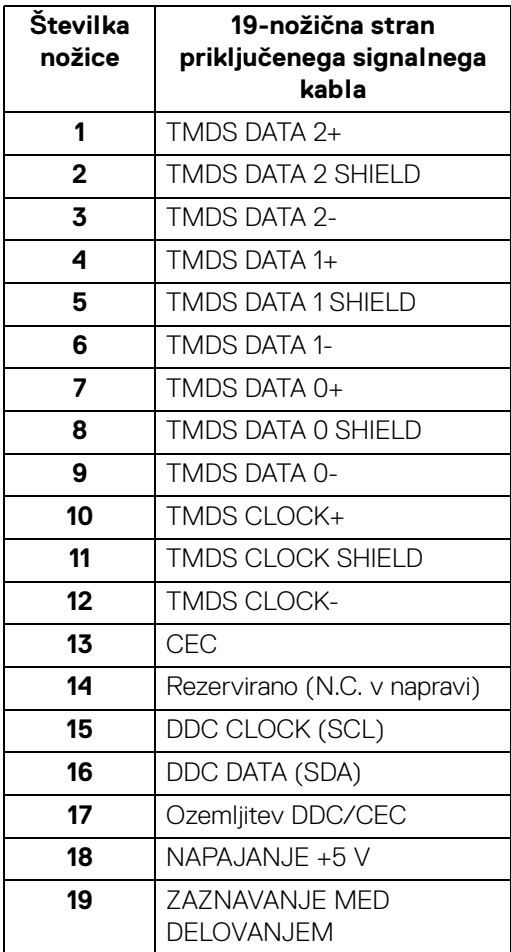

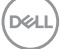

## <span id="page-21-0"></span>**Zmožnost priključitve in predvajanja**

Monitor lahko priključite v kateri koli sistem, ki je združljiv s funkcijo priključitve in predvajanja. Monitor samodejno nudi računalniški sistem s podatki EDID (Extended Display Identification Data) s protokoli DDC (Display Data Channel), da lahko sistem konfigurira samega sebe in optimizira nastavitve monitorja. Večina namestitev monitorjev je samodejnih; če želite, lahko izberete drugačne nastavitve. Za dodatne informacije o spreminjanju nastavitev monitorja glejte [Upravljanje monitorja](#page-34-3).

# <span id="page-21-1"></span>**Vmesnik USB (Universal Serial Bus)**

Ta razdelek vsebuje informacije o priključkih USB, ki so na voljo na monitorju.

#### **OPOMBA: Ta monitor je združljiv s standardom izjemno hitrega USB 3.0.**

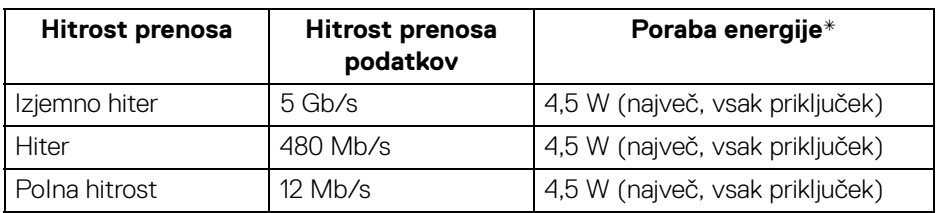

\* Do 2 A prek priključka USB za prenos v smeri navzdol (z ikono baterije  $\left( \bullet \right)$ ) z napravami, združljivimi z BC1.2, ali običajnimi napravami USB.

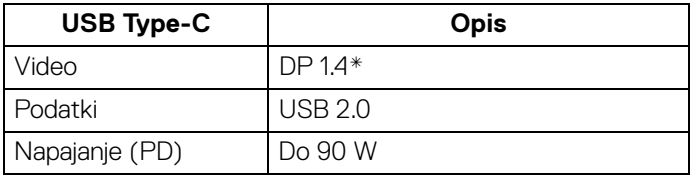

\* Zagotovljena je podpora za HDR, ne pa tudi za HBR3; zagotovljena je podpora za DP 1.2.

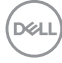

#### <span id="page-22-0"></span>**Priključek USB 3.0 za prenos v smeri navzgor**

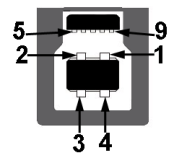

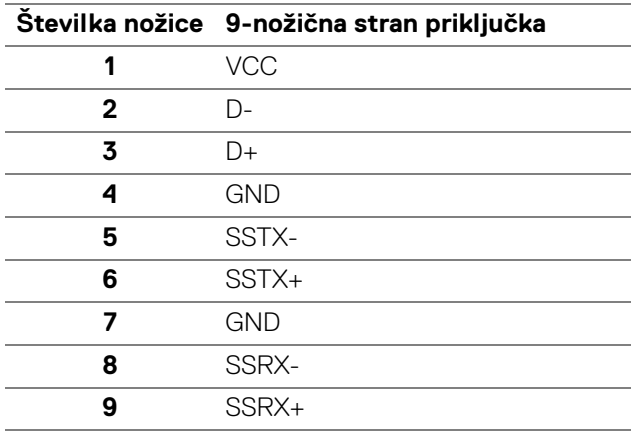

#### <span id="page-22-1"></span>**Priključek USB 3.0 za prenos v smeri navzdol**

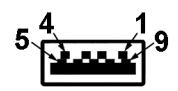

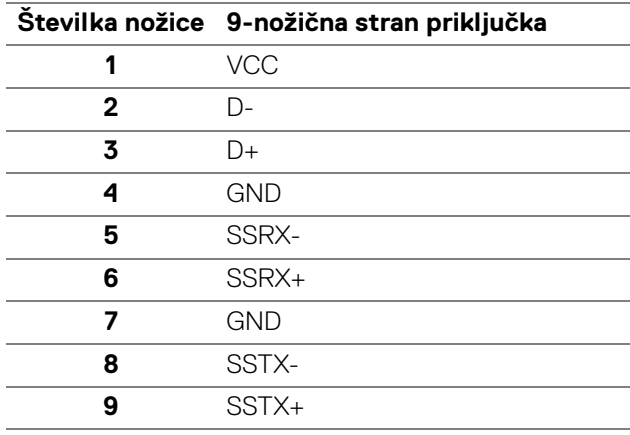

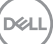

### <span id="page-23-0"></span>**Priključek USB Type-C**

412 411 410 49 48 47 46 45 44 43 42 41 B1 B2 B3 B4 B5 B6 B7 B8 B9 B10 B11 B12

**Številka nožice Ime signala Številka nožice Ime signala** A1 GND B1 GND A2 TX1+ B2 TX2+ A3 TX1- B3 TX2- A4 VBUS B4 VBUS A5 CC B5 VCONN A6 D+ B6 A7 D- B7 A8 SBU1 B8 SBU2 A9 VBUS B9 VBUS A10 RX2- B10 RX1- A11 RX2+ B11 RX1+ A12 GND B12 GND

#### <span id="page-23-1"></span>**Priključki USB**

- 1 priključek USB Type-C na dnu
- 1 za prenos v smeri navzgor na dnu
- $\cdot$  4 za prenos v smeri navzdol na dnu (2) in ob strani (2)

Priključek za polnjenje - priključek z ikono baterije  $\left| \cdot \right|$ ; zagotavlja zmožnost hitrega polnjenja do 2 A, če je naprava združljiva s standardom BC1.2.

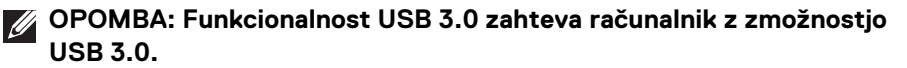

**OPOMBA: Vrata USB monitorja delujejo samo, če je monitor vklopljen ali v načinu pripravljenosti. Če izklopite monitor in ga nato vklopite, lahko priključene zunanje naprave obnovijo običajno delovanje po nekaj sekundah.**

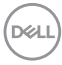

## <span id="page-24-0"></span>**Pravilnik za kakovost in slikovne točke monitorja LCD**

Med postopkom proizvodnje monitorja LCD se lahko zgodi, da se ena ali več slikovnih točk fiksira v nespremenljivo stanje, ki ga je težko opaziti, vendar to ne vpliva na kakovost ali uporabnost monitorja. Za dodatne informacije o Pravilniku za kakovost in slikovne točke monitorja Dell pojdite na spletno mesto [www.dell.com/support/monitors](www.dell.com/support/monitors ).

## <span id="page-24-1"></span>**Smernice za vzdrževanje**

#### <span id="page-24-2"></span>**Čiščenje monitorja**

**POZOR: Preden očistite monitor, preberite razdelek** [Varnostna navodila](#page-80-5) **in ga upoštevajte.**

#### **OPOZORILO: Pred čiščenjem monitorja izklopite električni kabel monitorja iz električne vtičnice.**

Za najboljše prakse pri razpakiranju, čiščenju ali dotikanju monitorja upoštevajte navodila na spodnjem seznamu:

- $\cdot$   $\,$ Če želite očistiti antistatični zaslon, mehko in čisto krpo rahlo navlažite z vodo. Če je mogoče, uporabite posebno krpico ali raztopino za čiščenje zaslona, ki je primerna za antistatični premaz. Ne uporabljajte benzena, razredčil, amonijaka, abrazivnih čistil ali stisnjenega zraka.
- Monitor očistite z rahlo navlaženo toplo krpo. Ne uporabljajte nobenih čistil, ker nekatera na monitorju pustijo moten film.
- Če pri razpakiranju monitorja opazite bel prah, ga obrišite s krpo.
- Z monitorjem ravnajte previdno, ker se lahko praske na temnih monitorjih poznajo hitreje kot na svetlih.
- Kot pomoč pri vzdrževanju čim boljše kakovosti monitorja uporabite dinamični spreminjajoč se ohranjevalnik zaslona in monitor izklopite, ko ni v uporabi.

$$
\left(\frac{1}{2} \right)
$$

# <span id="page-25-0"></span>**Nastavitev monitorja**

## <span id="page-25-1"></span>**Pritrditev stojala**

- **OPOMBA: Stojalo ob dobavi ni tovarniško nameščeno.**
- **OPOMBA: Spodnja navodila so namenjena samo za pritrditev stojala, ki je bilo priloženo monitorju. Če pritrjujete stojalo, ki ste ga kupili kje drugje, upoštevajte navodila, ki so bila priložena stojalu.**

Postopek pritrditve stojala monitorja:

- **1.** Za odstranitev stojala iz zgornje blazine, ki ga ščiti, upoštevajte navodila na kartonskih zavihkih.
- **2.** Nožice podstavka stojala popolnoma potisnite v režo stojala.
- **3.** Dvignite držalo vijaka in vijak obrnite v smeri urinega kazalca.
- **4.** Potem ko privijete vijak, zvijte držalo vijaka tako, da je poravnano.

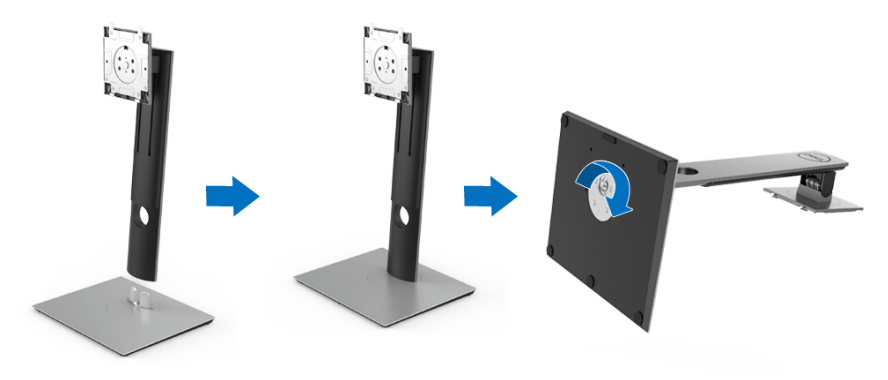

**5.** Dvignite pokrov, kot je prikazano, da se prikaže območje VESA za stojalo.

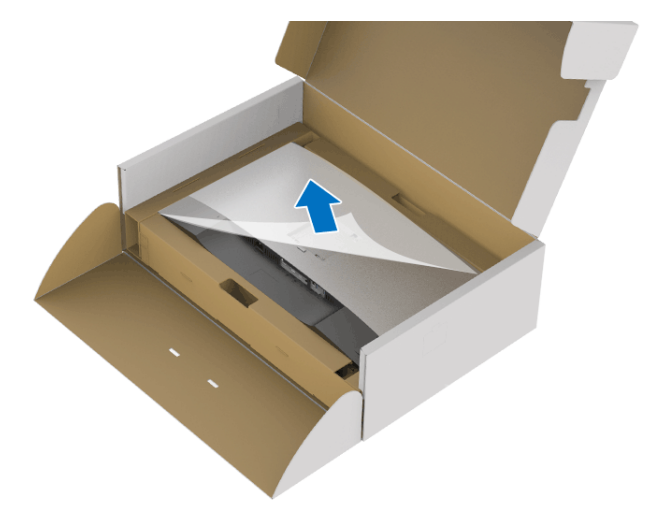

- **6.** Stojalo pritrdite na monitor.
	- **a.** Dva jezička na zgornjem delu stojala pritrdite v zarezo na hrbtni strani monitorja.
	- **b.** Potisnite stojalo navzdol, da se zaskoči.

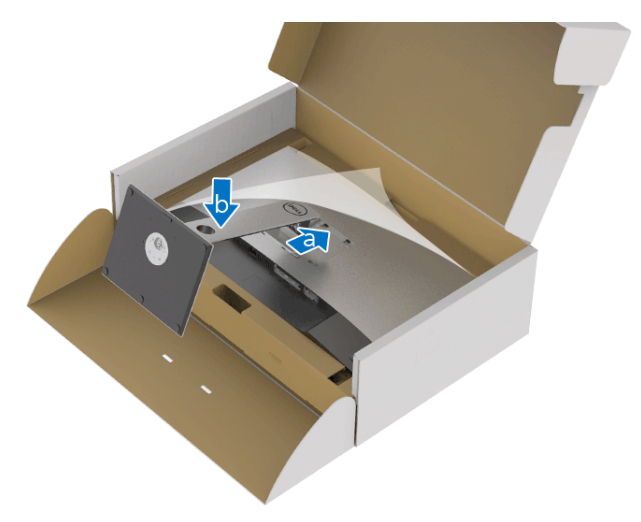

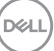

**7.** Monitor postavite v pokončen položaj.

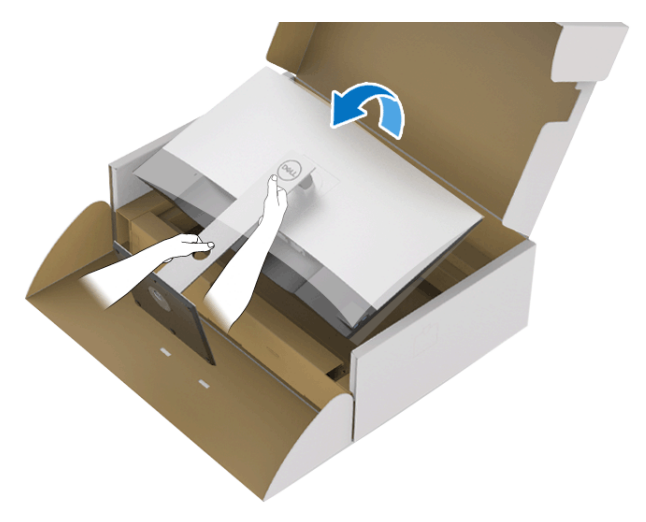

**OPOMBA: Monitor previdno dvignite in pazite, da vam ne zdrsne ali pade.**

**8.** Odstranite okvir monitorja.

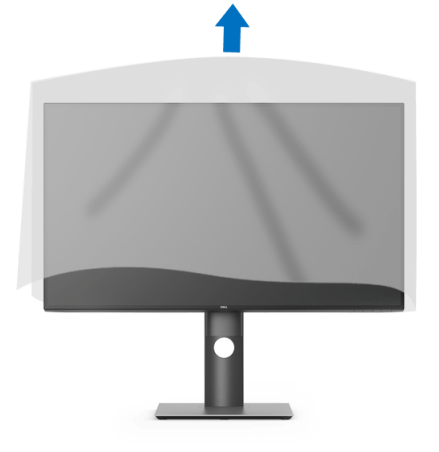

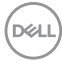

## <span id="page-28-0"></span>**Priključitev monitorja**

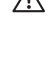

**OPOZORILO: Preden začnete kateri koli postopek v tem razdelku, upoštevajte** [Varnostna navodila](#page-80-5)**.**

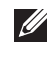

**OPOMBA: Preden priključite kable, jih napeljite skozi režo za napeljavo kablov.**

**OPOMBA: Vseh kablov ne priključite hkrati v računalnik.**

#### **OPOMBA: Grafike so zgolj ilustrativne. Videz računalnika je lahko drugačen.**

Postopek priključitve monitorja v računalnik:

- **1.** Izklopite računalnik in odklopite napajalni kabel.
- **2.** Kabel DisplayPort, HDMI ali USB Type-C monitorja priključite v računalnik.

#### <span id="page-28-1"></span>**Priključitev kabla DisplayPort (DisplayPort v DisplayPort)**

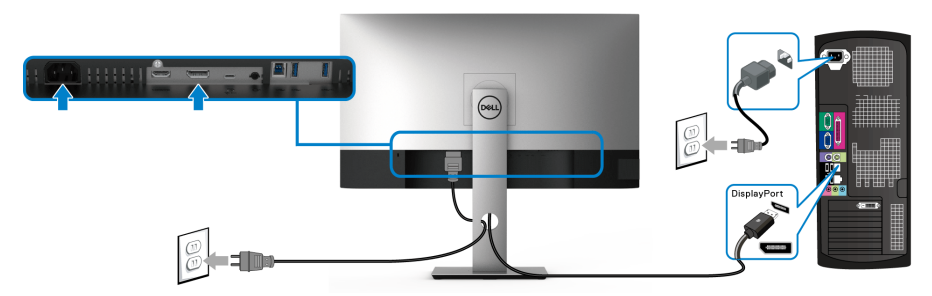

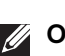

**OPOMBA: Privzeta tovarniška nastavitev je DP 1.4 (podprt je tudi DP 1.2). Če monitor po priključitvi kabla DisplayPort ne prikaže vsebine, z upoštevanjem spodnjim postopkov spremenite nastavitve na DP 1.1:**

- $\cdot$  Za aktiviranje menija OSD pritisnite kateri koli gumb (razen gumba  $\bigcirc$ ).
- Z gumboma  $\bullet$  in  $\bullet$  označite možnost **Input Source (Vhodni vir)**, nato pa

 $z$  gumbom  $\leftrightarrow$  odprite podmeni.

- Z gumboma **in označite možnost DP.**
- $\cdot$  Pritisnite gumb  $\vee$  in ga pridržite približno deset sekund, da se prikaže konfiguracijsko sporočilo DisplayPort.

• Z gumbom **v** izberite **Disable (Onemogoči)** in spremenite nastavitve.

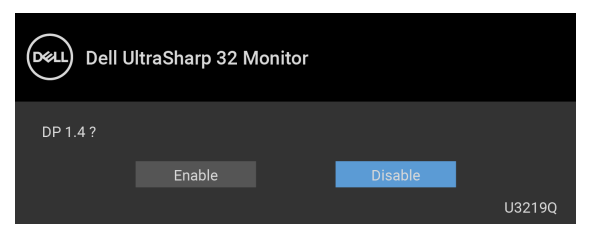

Po potrebi ponovite zgornje korake, da spremenite nastavitev nazaj na format DisplayPort.

#### <span id="page-29-0"></span>**Priključitev kabla HDMI (izbiren)**

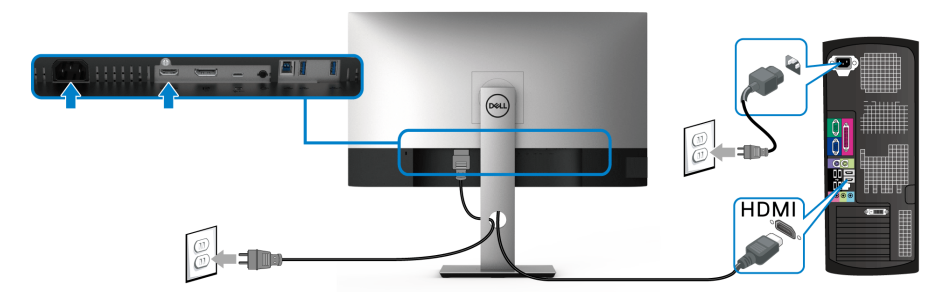

- **OPOMBA: Privzeta tovarniška nastavitev v je HDMI 2.0. Če monitor po priključitvi kabla HDMI ne prikaže vsebine, z upoštevanjem spodnjim postopkov spremenite nastavitve iz HDMI 2.0 v HDMI 1.4:**
	- $\cdot$  Za aktiviranje menija OSD pritisnite kateri koli gumb (razen gumba  $\bigcirc$ ).
	- · Z gumboma <sup>●</sup> in označite možnost **Input Source (Vhodni vir)**, nato pa  $\mathsf z$  gumbom  $\mathsf Q$  odprite podmeni.
	- Z gumboma  $\bullet$  in  $\bullet$  označite možnost **HDMI**.
	- $\cdot$  Pritisnite gumb  $\vee$  in ga pridržite približno deset sekund, da se prikaže konfiguracijsko sporočilo HDMI.

• Z gumbom  $\blacktriangledown$  izberite **Disable (Onemogoči)** in spremenite nastavitve.

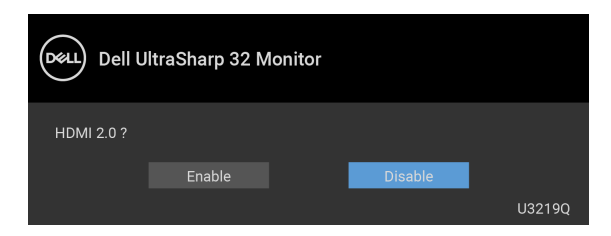

Po potrebi ponovite zgornje korake, da spremenite nastavitev nazaj na format HDMI.

#### <span id="page-30-0"></span>**Priključitev kabla USB Type-C**

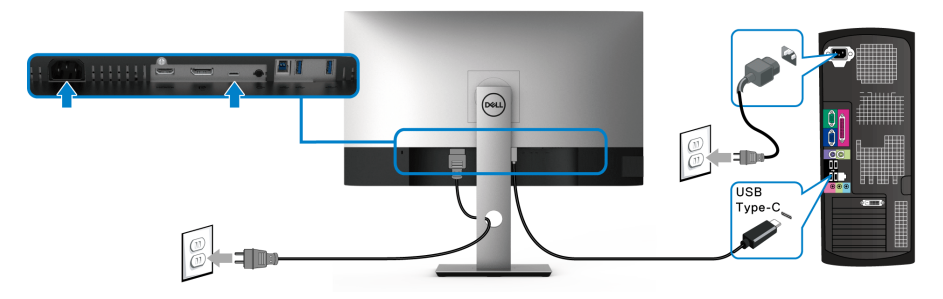

#### **OPOMBA: Uporabite lahko samo kabel USB Type-C, ki je bil priložen monitorju.**

- Ta priključek zagotavlja podporo za izmenični način DisplayPort (samo standard DP 1.4).
- Priključek, ki omogoča napajanje USB Type-C (PD različice 2.0), zagotavlja do 90 W napajanja.
- Če vaš prenosni računalnik za delovanje zahteva več kot 90 W in je baterija izpraznjena, ga morda ne bo mogoče vklopiti ali napajati prek priključka USB PD.

#### <span id="page-30-1"></span>**Priključitev kabla USB 3.0**

**OPOMBA: Da bi preprečili poškodbe podatkov ali njihovo izgubo, se pred odkapljanjem priključka USB za prenos v smeri navzgor prepričajte, da računalnik, priključen v priključek USB za prenos v smeri navzgor, ne uporablja NOBENE pomnilniške naprave USB.**

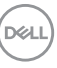

Potem ko priključite kabel DisplayPort/HDMI/USB Type-C, s pomočjo spodnjih navodil priključite kabel USB 3.0 v računalnik in dokončajte nastavitev monitorja:

**1. a. Priključitev enega računalnika:** priključek USB 3.0 za prenos v smeri navzgor priključite (s priloženim kablom) v ustrezen priključek USB 3.0 na računalniku.

**b. Priključitev dveh računalnikov\*:** priključek USB 3.0 za prenos v smeri navzgor (s priloženim kablom) in USB Type-C (s priloženim kablom) priključite v ustrezen priključek USB na dveh računalnikih. Nato z menijem OSD izberite med izvorom [USB](#page-48-0) za prenos v smeri navzgor in vhodnimi izvori. Gleite USB [Select Switch \(Stikalo za izbiro USB-ja\)](#page-48-0).

- **2.** Zunanje naprave USB 3.0 priključite v priključek USB 3.0 za prenos v smeri navzdol na monitorju.
- **3.** Napajalna kabla računalnikov in monitorja priključite v bližnjo vtičnico.

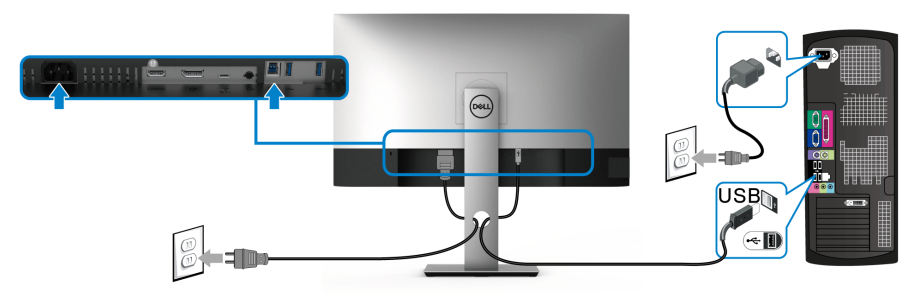

**a. Priključitev enega računalnika**

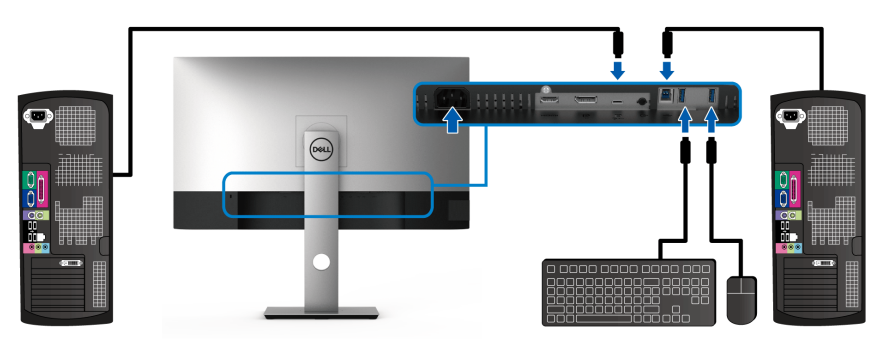

**b. Priključitev dveh računalnikov**

\* Pri priključevanju dveh računalnikov na monitor na meniju OSD konfigurirajte nastavitve za **USB Selection (Izbor USB)**, da bosta lahko dva računalnika souporabljala en niz tipkovnice in miške, priključene v monitor. Za podrobnosti glejte temi [USB Selection \(Izbor USB\)](#page-49-0) in [Nastavitev stikala KVM](#page-61-1).

- **4.** Vklopite monitor in računalnik(-a). Če se na monitorju prikaže slika, je namestitev končana. Če slika ni prikazana, glejte [Težave, specifične za vmesnik USB \(Universal Serial Bus\)](#page-78-1).
- **5.** Za napeljavo kablov uporabite režo za kable na stojalu monitorja.

# <span id="page-32-0"></span>**Napeljava kablov**

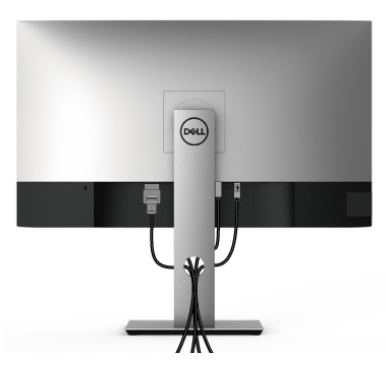

Potem ko v monitor in računalnik priključite vse potrebne kable (za priključitev kablov glejte [Priključitev monitorja](#page-28-0)), vse kable napeljite tako, kot je prikazano zgoraj.

## <span id="page-32-1"></span>**Odstranitev stojala monitorja**

- **OPOMBA: Da med odstranjevanjem stojala preprečite praske na zaslonu LCD, postavite monitor na mehko, čisto površino.**
- **OPOMBA: Spodnja navodila so namenjena samo za pritrditev stojala, ki je bilo priloženo monitorju. Če pritrjujete stojalo, ki ste ga kupili kje drugje, upoštevajte navodila, ki so bila priložena stojalu.**

$$
\stackrel{\text{1.1}}{\text{1.1}}
$$

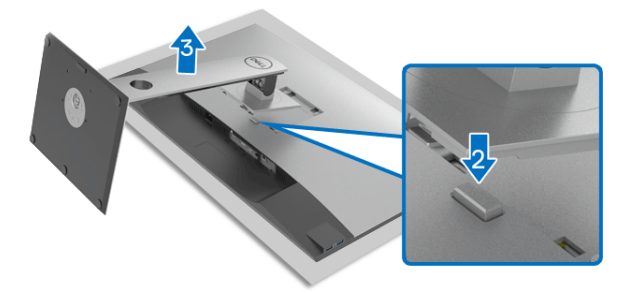

Postopek odstranitve stojala:

- **1.** Monitor postavite na mehko krpo ali blazino.
- **2.** Pritisnite in pridržite gumb za sprostitev stojala.
- **3.** Dvignite stojalo in ga povlecite od monitoria.

## <span id="page-33-0"></span>**Stenska montaža VESA (izbirna)**

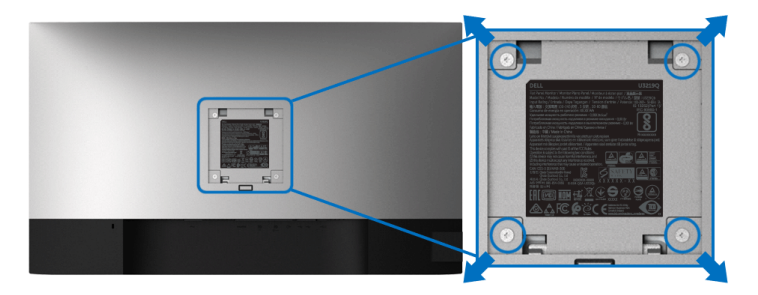

(Mere vijaka: M4 x 10 mm).

Glejte navodila, priložena kompletu za stensko montažo, združljivo s standardom **VESA** 

- **1.** Zaslon monitorja postavite na mehko krpo ali blazino na stabilni, ravni mizi.
- **2.** Odstranite stojalo. (Glejte [Odstranitev stojala monitorja](#page-32-1).)
- **3.** S križnim izvijačem Phillips odvijte štiri vijake, s katerimi je pritrjen plastični pokrov.
- **4.** Montažni nosilec iz kompleta za stensko namestitev pritrdite na monitor.
- **5.** Monitor pritrdite na steno. Za dodatne informacije glejte dokumentacijo, ki je bila priložena kompletu za stensko montažo.

**OPOMBA: Samo za uporabo s stenskim montažnim nosilcem, navedenim v UL, z minimalno kapaciteto teže ali obremenitve 23,2 kg.**

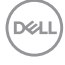

# <span id="page-34-3"></span><span id="page-34-0"></span>**Upravljanje monitorja**

# <span id="page-34-1"></span>**Vklop monitorja**

Za vklop monitorja pritisnite gumb za vklop/izklop.

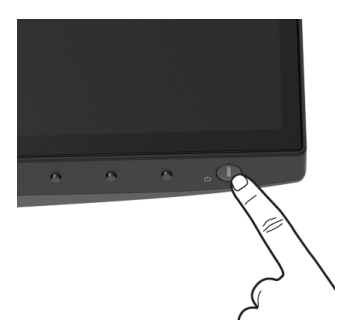

# <span id="page-34-2"></span>**Uporaba kontrolnikov na sprednji plošči**

S kontrolnimi gumbi na sprednji strani monitorja lahko prilagodite nastavitve.

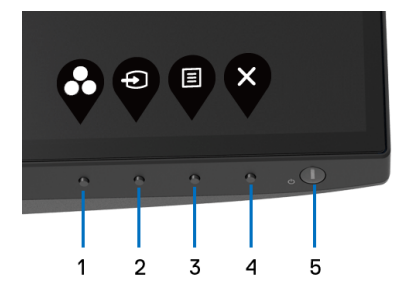

Spodnja tabela opisuje gumbe na sprednji plošči:

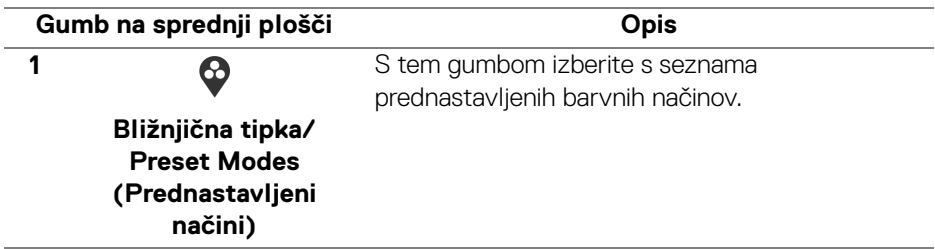

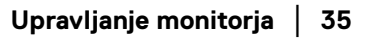

DØL

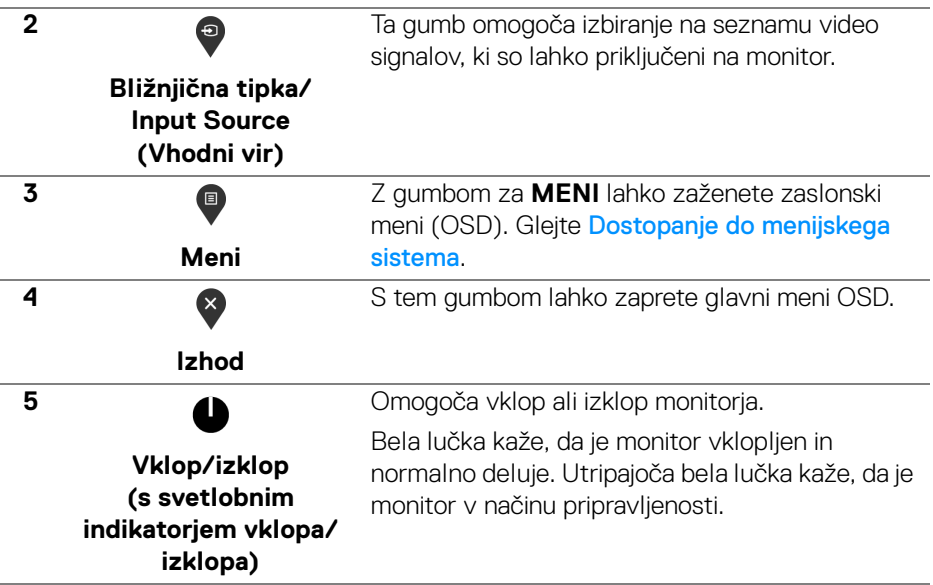

## <span id="page-35-0"></span>**Gumb na sprednji plošči**

Z gumbi na sprednji strani monitorja lahko prilagodite nastavitve slike.

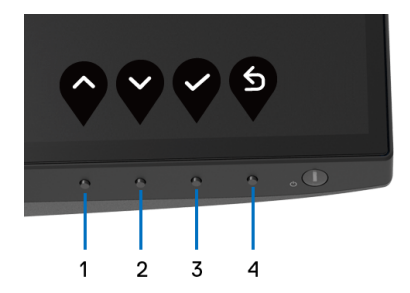

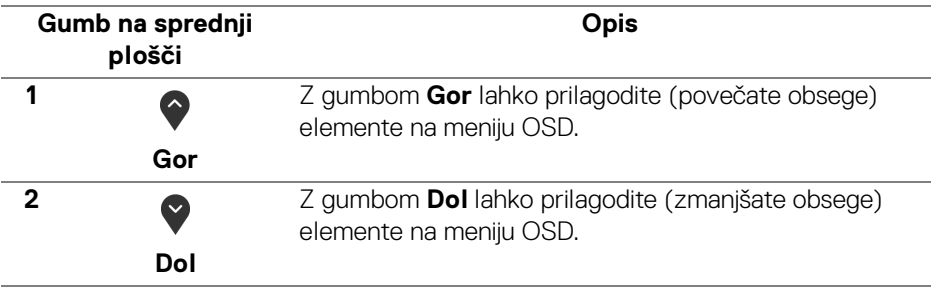

DELL
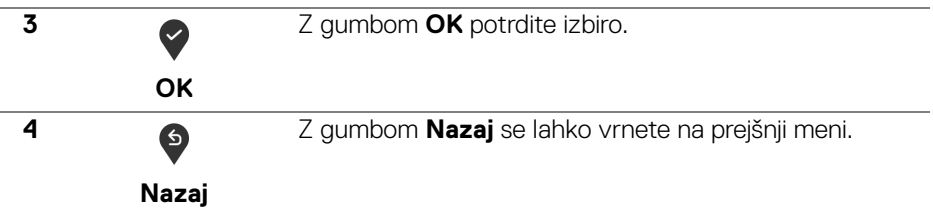

#### <span id="page-36-0"></span>**Uporaba zaslonskega menija (OSD)**

**Dostopanje do menijskega sistema**

- **OPOMBA: Če spremenite nastavitve, nato pa nadaljujete na drug meni ali zaprete meni OSD, monitor samodejno shrani te spremembe. Spremembe se shranijo tudi, če spremenite nastavitve, nato pa počakate, da meni OSD izgine.**
	- **1.** Pritisnite gumb  $\blacksquare$ , da zaženete meni OSD in prikažete glavni meni.

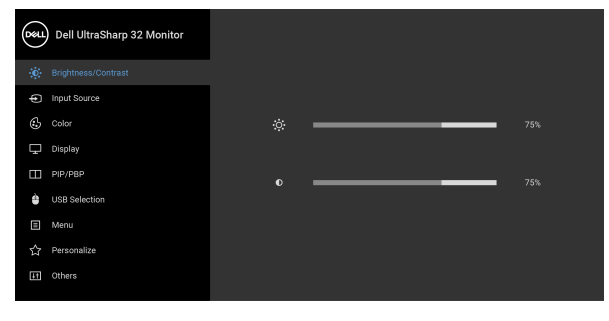

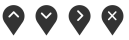

- **2.** Za premikanje med možnostmi nastavitev pritisnite gumba  $\bigcirc$  in  $\bigcirc$ . Ko se premaknete z ene ikone na drugo, se označi ime možnosti. Za celoten seznam možnosti, ki so na voljo za monitor, glejte spodnjo tabelo.
- **3.** Za aktiviranje označene možnosti enkrat pritisnite gumb  $\bigcirc$  ali  $\bigcirc$  ali  $\bigcirc$ .

**OPOMBA: Prikazani smerni gumbi (in gumb V redu) se lahko razlikujejo glede na izbran meni. Izbiro opravite z razpoložljivimi gumbi.**

- **4.** Za izbiro želenega parametra pritisnite gumba  $\bigcirc$  in  $\bigcirc$ .
- **5.** Pritisnite  $\bullet$ , da odprete podmeni, nato pa glede na indikatorje opravite spremembe s smernimi gumbi.

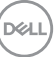

**6.** Za vrnitev na glavni meni izberite gumb <sup>6</sup>.

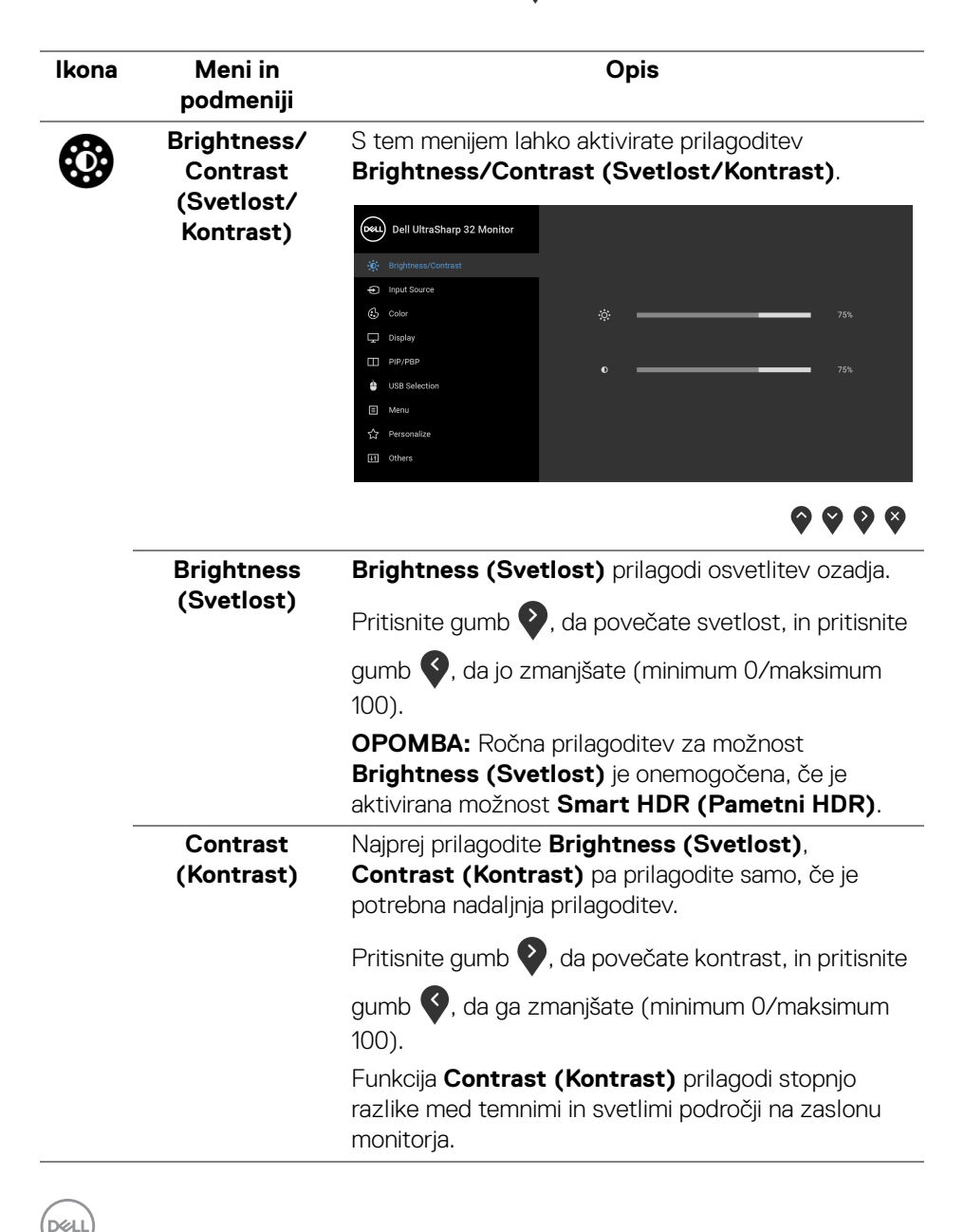

**38 │ Upravljanje monitorja**

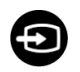

#### **Input Source (Vhodni vir)** Na meniju **Input Source (Vhodni vir)** lahko izberete med različnimi video signali, priključenimi na monitor.

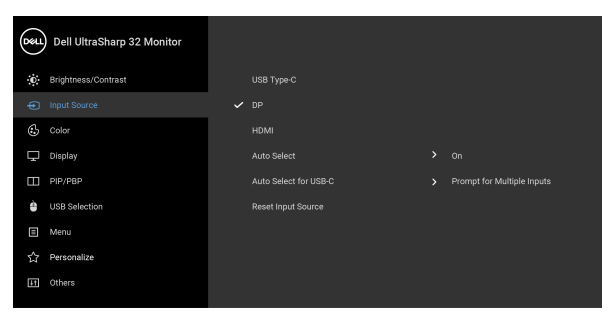

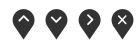

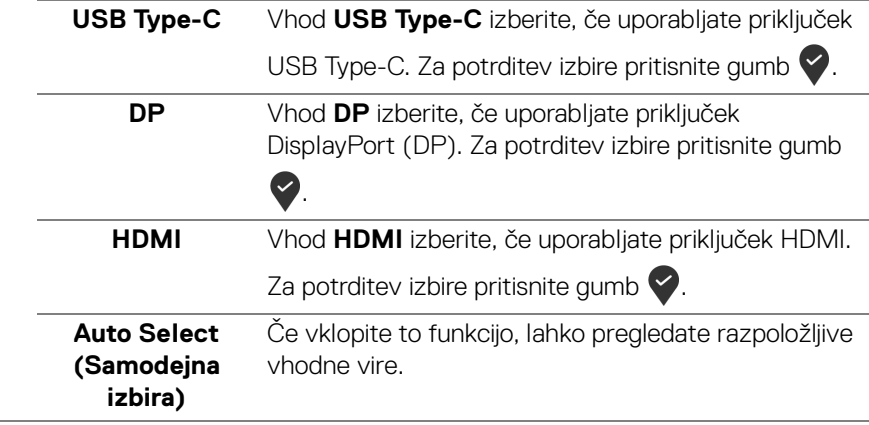

<span id="page-39-0"></span>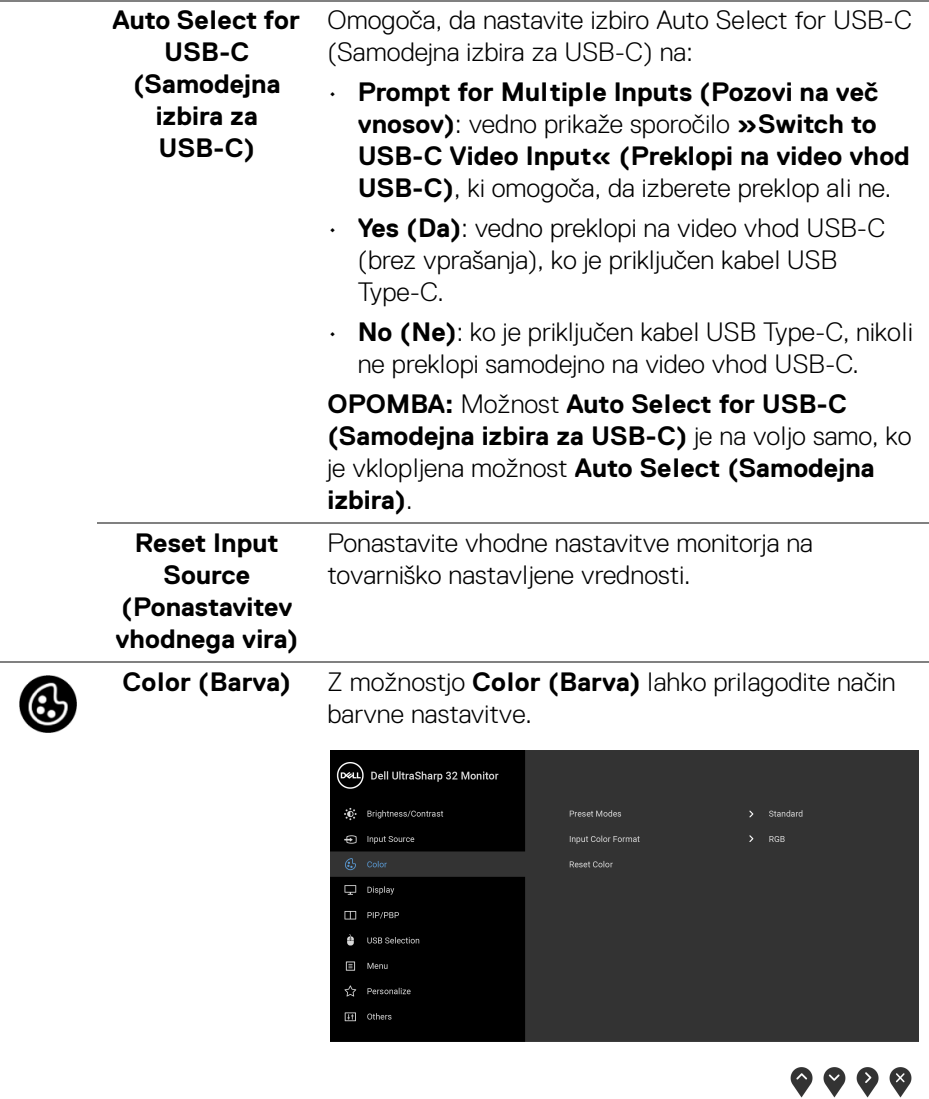

 $($ DELL

#### **Preset Modes (Prednastavljeni načini)**

Omogoča, da izberete s seznama prednastavljenih barvnih načinov.

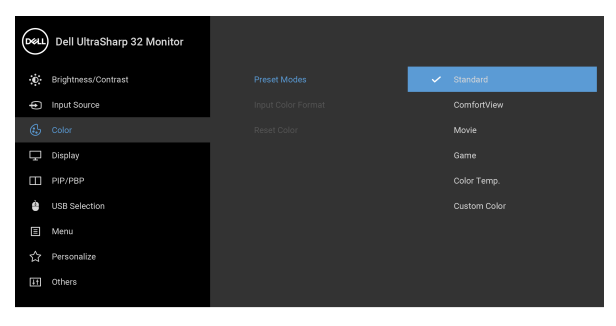

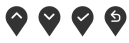

- **Standard (Standardno)**: naloži privzete barvne nastavitve monitorja. To je privzeti prednastavljeni način.
- **ComfortView**: zmanjša raven modre svetlobe, ki jo oddaja zaslon, zato je udobnejši za oči.

**OPOZORILO: Morebitni dolgoročni učinki oddajanja modre svetlobe iz monitorja lahko povzročijo osebne poškodbe, na primer digitalno obremenitev oči, utrujenost oči in poškodbo oči. Daljša uporaba monitorja lahko povzroči tudi bolečine v delih telesa, na primer v vratu, rokah, hrbtu in ramenih.**

DELI

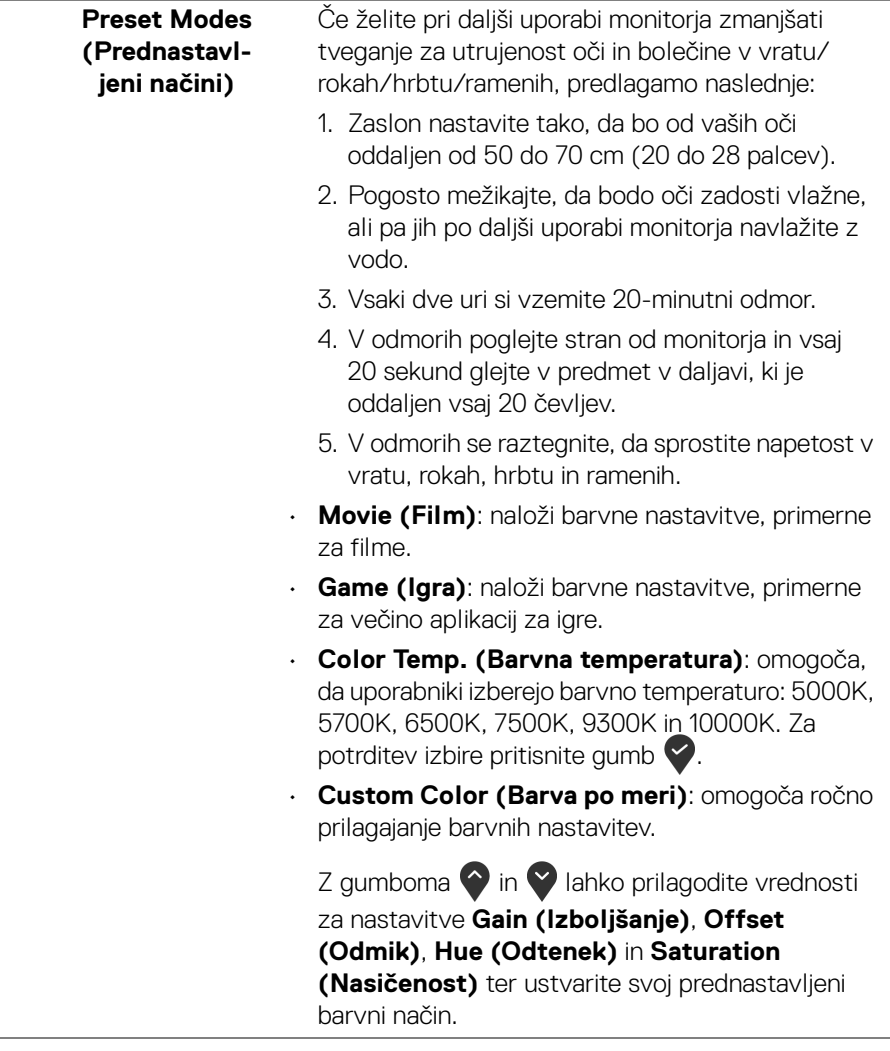

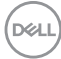

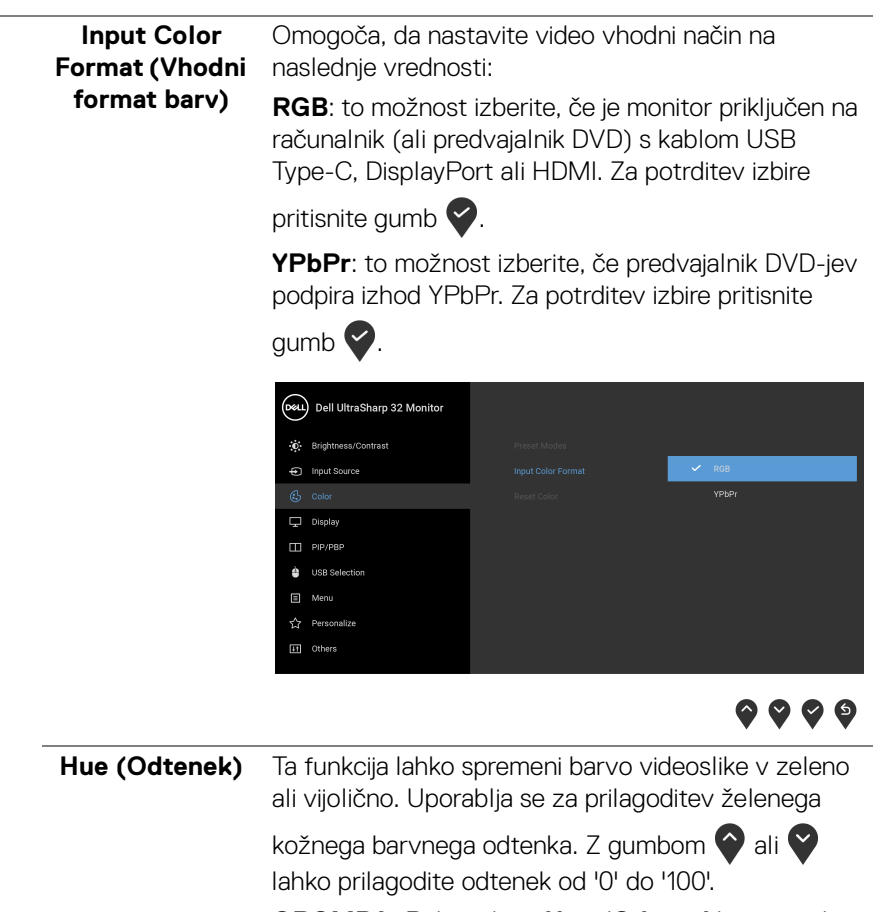

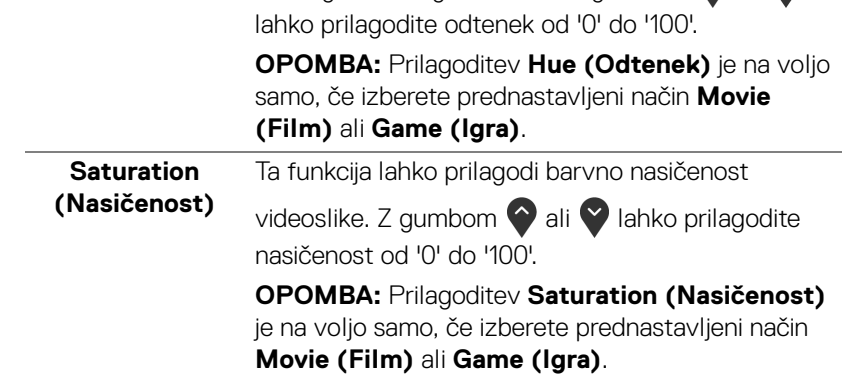

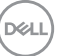

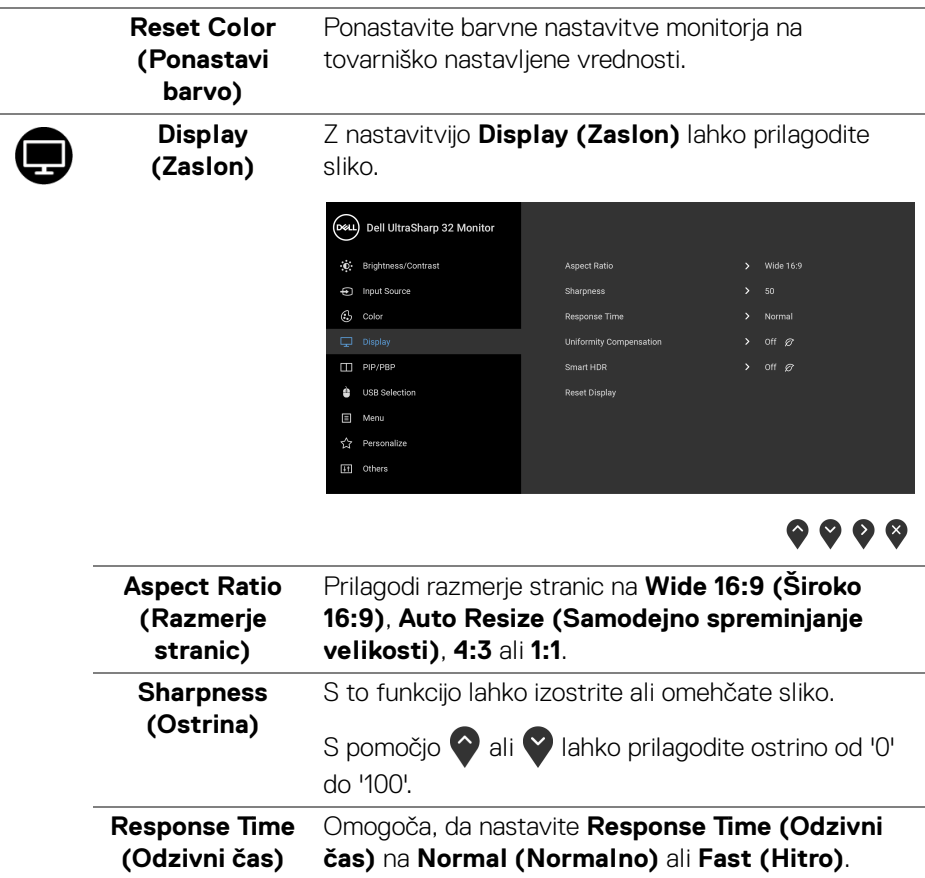

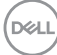

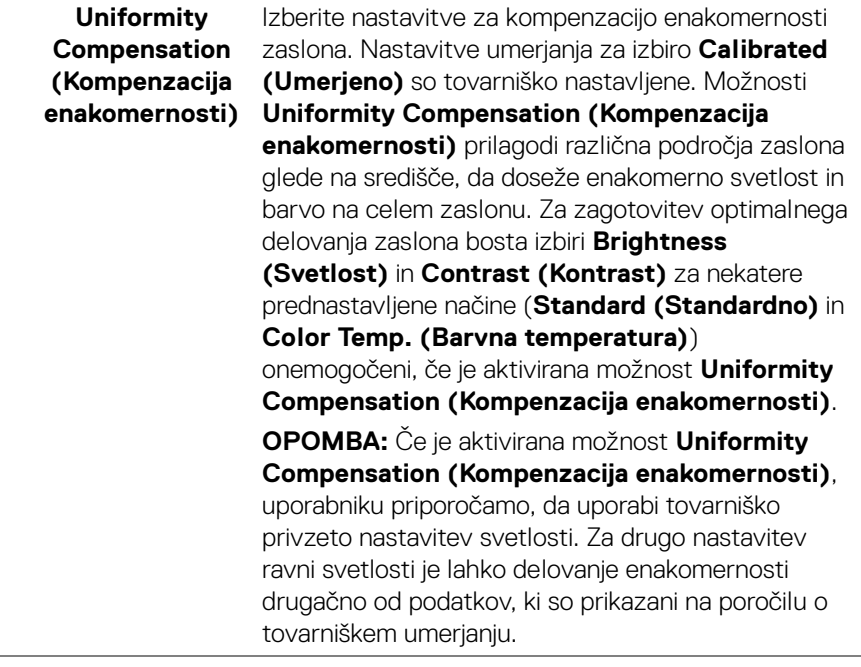

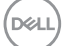

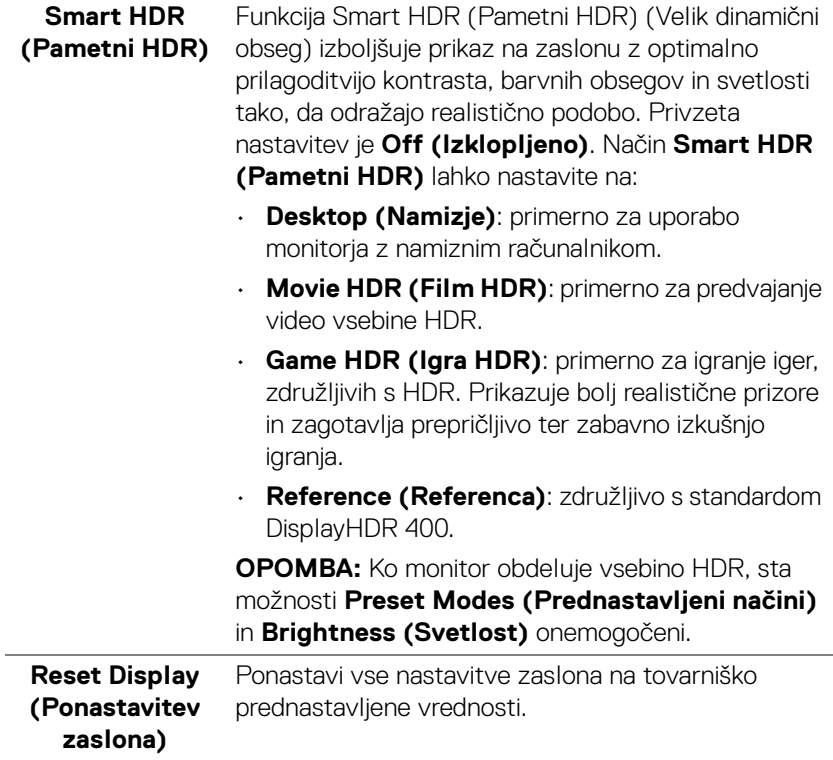

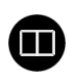

**PIP/PBP** Ta funkcija prikaže okno, v katerem je prikazana slika iz drugega vhodnega vira.

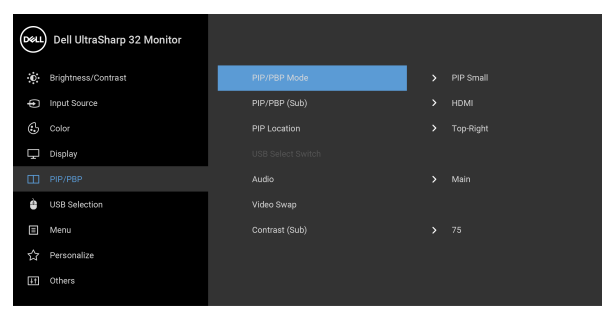

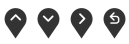

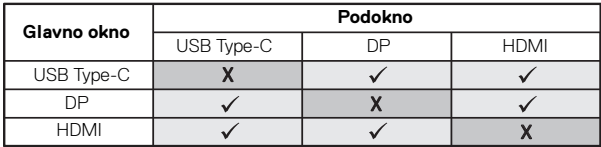

**OPOMBA:** Slike pod PBP bodo prikazane na sredini zaslona in ne čez cel zaslon.

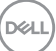

#### **PIP/PBP Mode (Način PIP/ PBP)** Prilagodi način **PIP/PBP** (Slika v sliki/slika ob sliki) v način **PIP Small (PIP - majhno)**, **PIP Large (PIP veliko)** ali **PBP**. To funkcijo lahko onemogočite tako, da izberete **Off (Izklopljeno)**.

Za potrditev izbire pritisnite gumb  $\blacktriangledown$ .

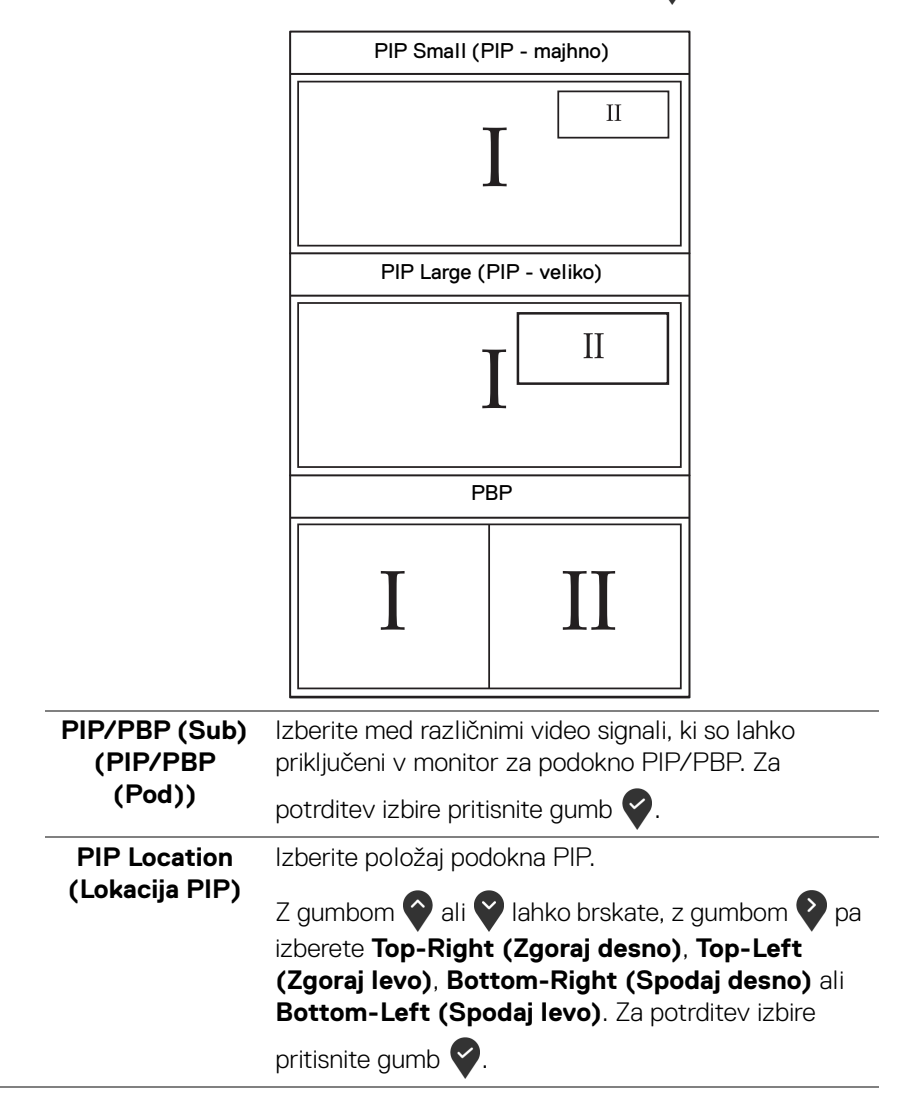

**48 │ Upravljanje monitorja**

DØLI

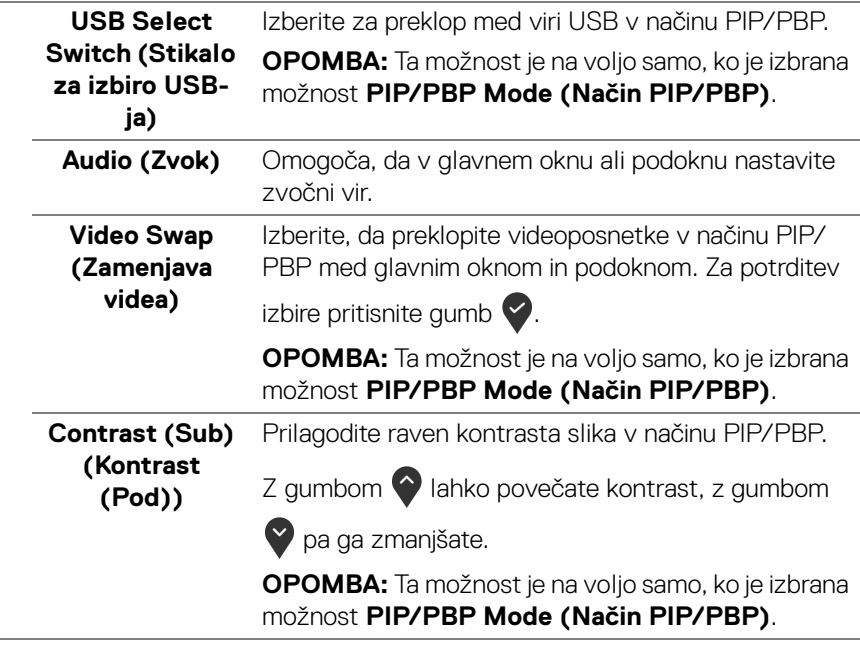

(dell

**USB Selection (Izbor USB)** Omogoča, da nastavite priključek USB za prenos v smeri navzgor za vhodne signale (DP ali HDMI), da lahko trenutni vhodni signali uporabljajo priključek USB za prenos v smeri navzdol (to je za tipkovnico in miško), če priključite računalnik v priključek za prenos v smeri navzgor. Za podrobnosti glejte tudi [Nastavitev stikala KVM](#page-61-0).

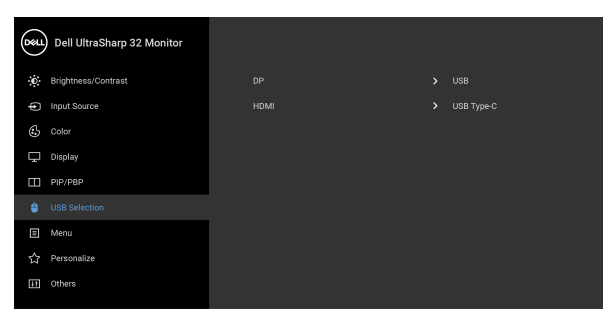

## $\bullet$   $\bullet$   $\bullet$

**OPOMBA:** Da bi preprečili poškodbe podatkov ali njihovo izgubo, se pred odkapljanjem priključka USB za prenos v smeri navzgor prepričajte, da računalnik, priključen v priključek USB za prenos v smeri navzgor, ne uporablja NOBENE pomnilniške naprave USB.

 $\Delta$ 

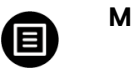

**Menu (Meni)** To možnost izberite, da prilagodite nastavitve menija OSD, na primer jezike, čas, ko je meni prikazan na zaslonu itd.

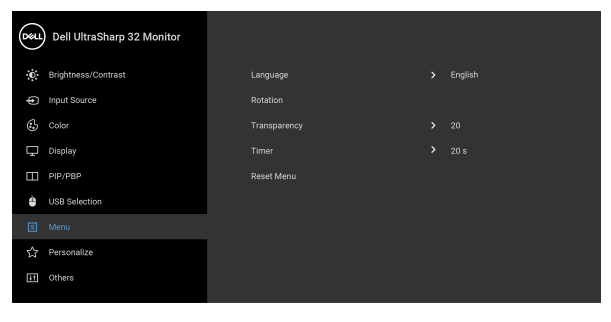

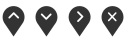

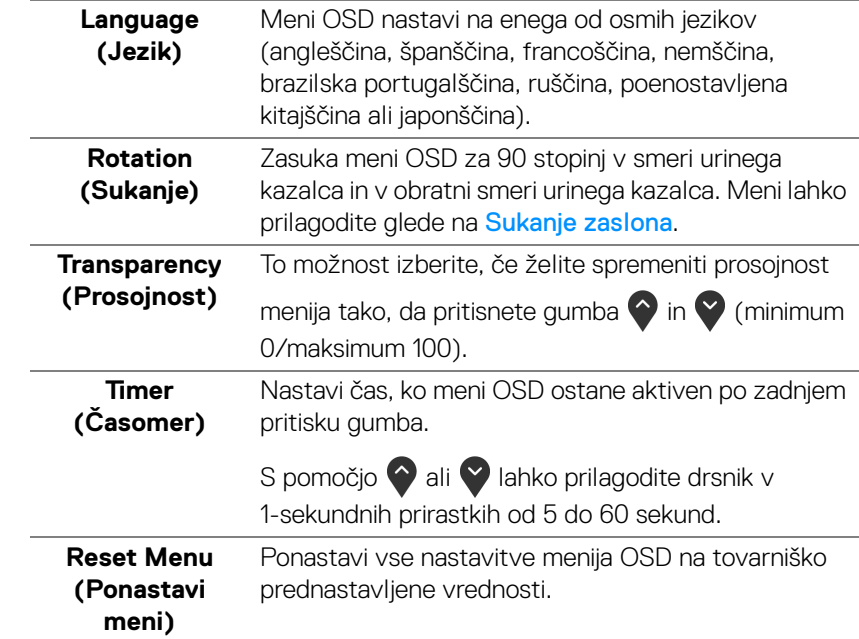

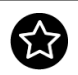

#### **Personalize (Prilagodi)**

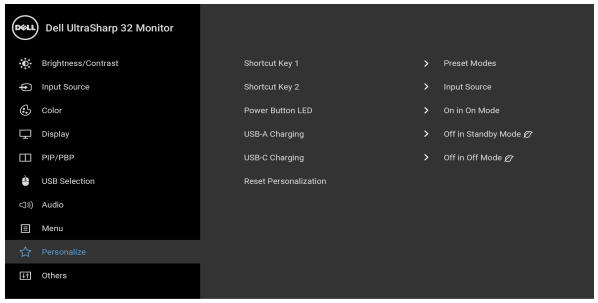

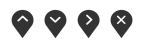

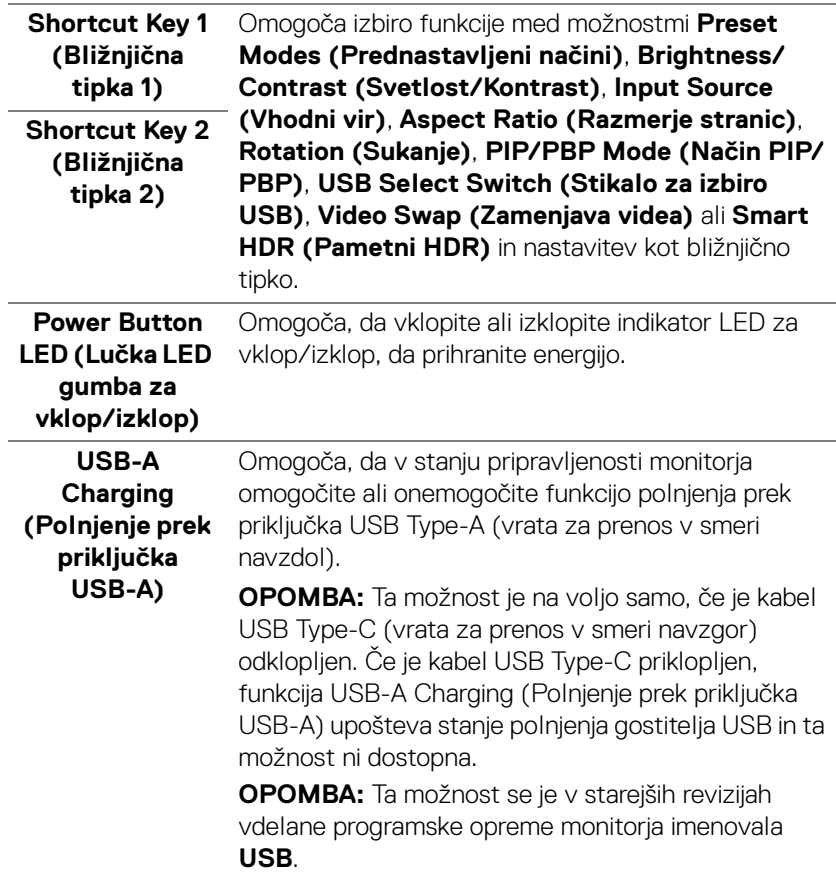

 $(\kappa L)$ 

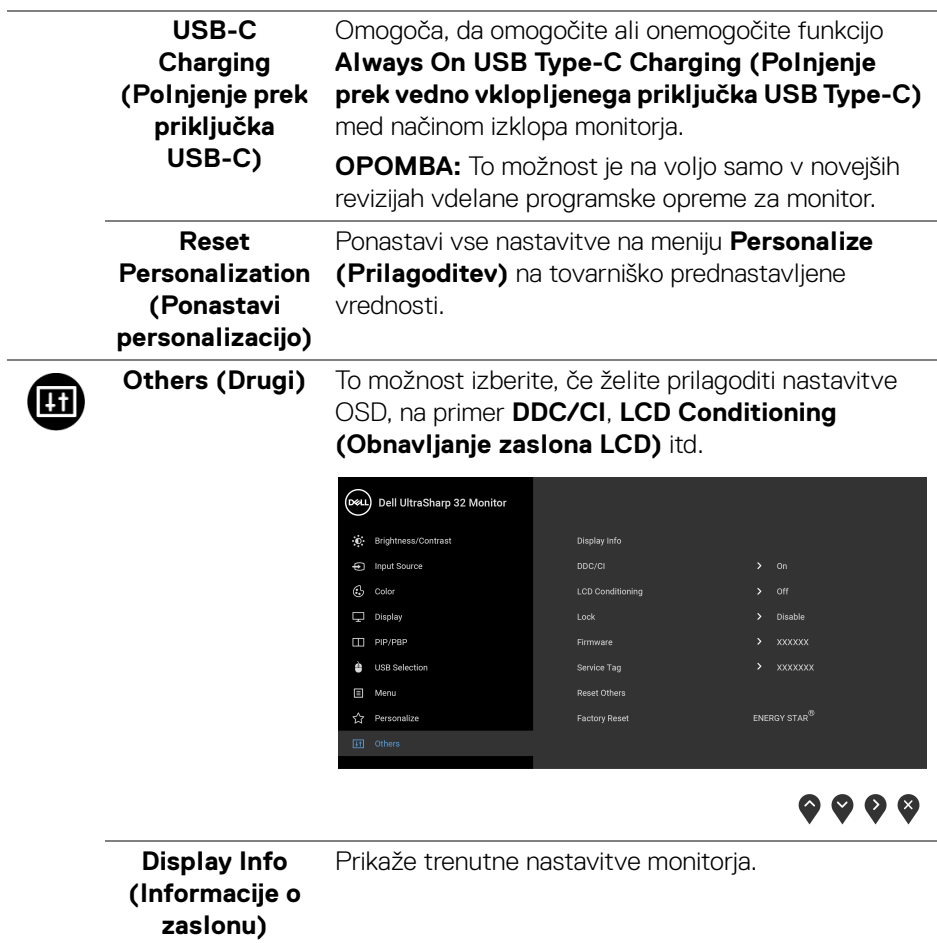

 $(\nabla)$ 

**DDC/CI DDC/CI** (Display Data Channel/Command Interface) omogoča prilagajanje parametrov monitorja (svetlost, barvno ravnotežje itd.) s programsko opremo na računalniku. To funkcijo lahko onemogočite tako, da izberete **Off (Izklopljeno)**. To funkcijo omogočite za najboljšo uporabniško izkušnjo in optimalno delovanje monitorja.

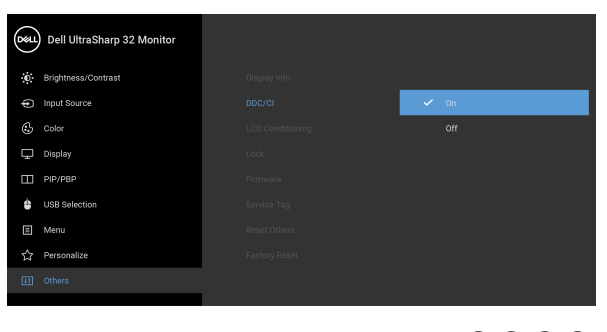

# $\bullet$   $\bullet$   $\bullet$

#### **LCD Conditioning (Obnavljanje zaslona LCD)**

Pomaga zmanjšati manjše primere zadržanja slike. Glede na stopnjo zadržanja slike se lahko program izvaja nekaj časa. To funkcijo lahko omogočite tako, da izberete **On (Vklopljeno)**.

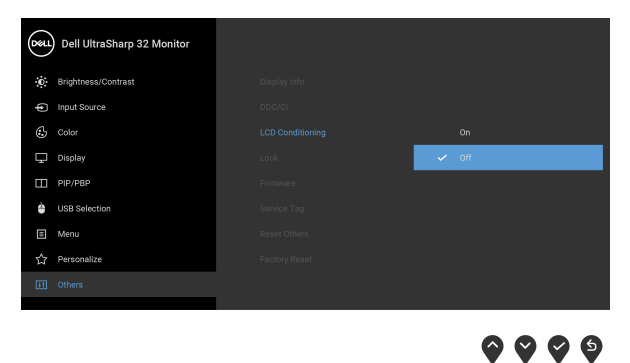

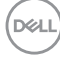

**Lock (Zakleni)** Če so kontrolni gumbi na monitorju zaklenjeni, lahko ljudem preprečite dostop do kontrolnikov. Poleg tega prepreči nenamerno aktiviranje v postavitvi več monitorjev enega zraven drugega.

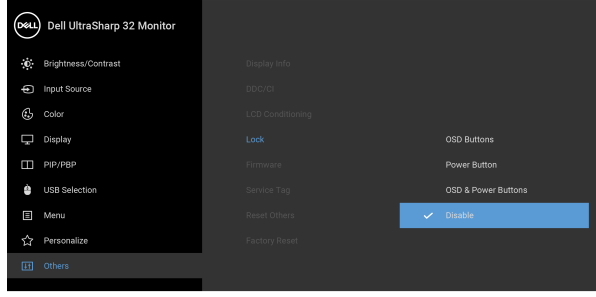

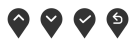

- **OSD Buttons (Gumbi OSD)**: Vsi gumbi OSD (razen gumba za vklop/izklop) so zaklenjeni in uporabnik ne more dostopati do njih.
- **Power Button (Gumb za vklop/izklop)**: zaklenjen je samo gumb za vklop/izklop in uporabnik ne more dostopati do njega.
- **OSD & Power Buttons (Gumbi OSD in gumb za vklop/izklop)**: zaklenjeni so gumbi OSD in gumb za vklop/izklop in uporabnik ne more dostopati do njih.

Privzeta nastavitev je **Disable (Onemogoči)**.

Drug način zaklepanja [za gumbe OSD]: pritisnete lahko gumb OSD zraven gumba za vklop/izklop in ga pridržite štiri sekunde, da nastavite možnosti zaklepanja.

**OPOMBA:** Za odklepanje gumbov pritisnite gumb OSD zraven gumba za vklop/izklop in ga pridržite štiri sekunde.

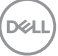

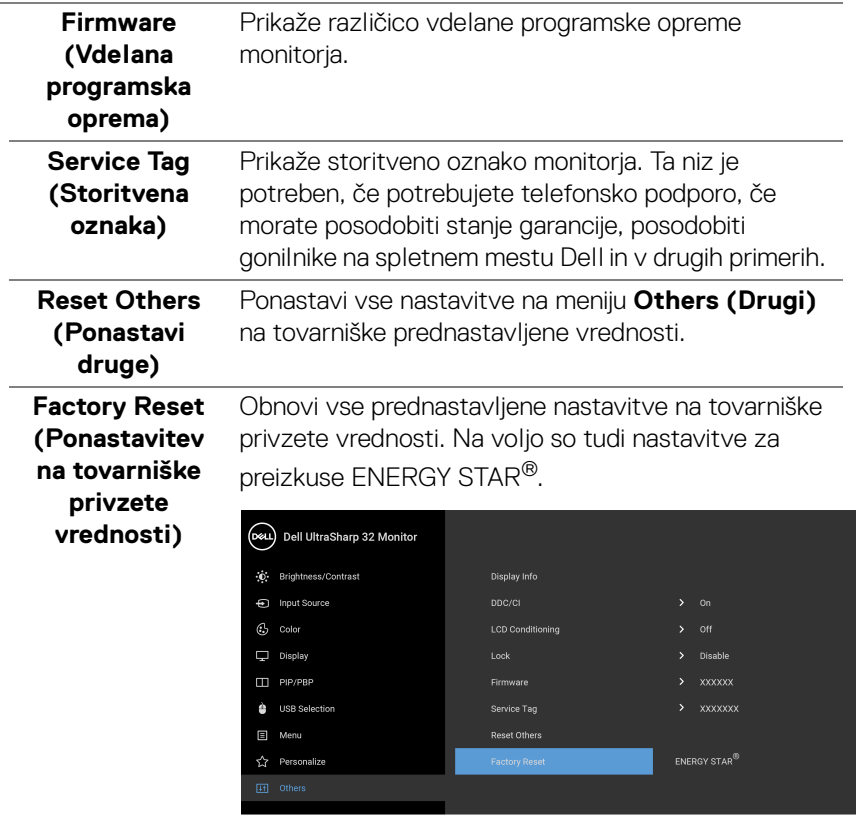

 $\bullet \bullet \bullet \bullet$ 

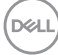

#### **Opozorilno sporočilo OSD**

Če monitor ne podpira določenega načina ločljivosti, se prikaže naslednje sporočilo:

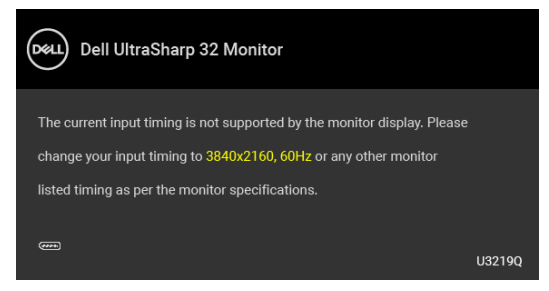

To pomeni, da se monitor ne more uskladiti s signalom, ki ga prejema iz računalnika. Za vodoravne in navpične obsege frekvence, ki jih lahko obravnava ta monitor, glejte [Specifikacije monitorja](#page-12-0). Priporočeni način je 3840 x 2160.

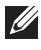

#### **OPOMBA: Sporočilo je lahko nekoliko drugačno glede na priključen vhodni signal.**

Ko prvič prilagodite raven **Brightness (Svetlost)**, se prikaže naslednje sporočilo:

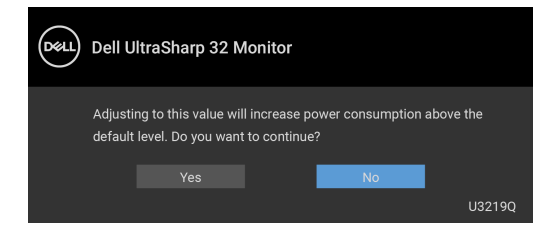

#### **OPOMBA: Če izberete Yes (Da), se sporočilo ob naslednjem poskusu spremembe nastavitve Brightness (Svetlost) ne bo prikazalo.**

Ko prvič spremenite privzeto nastavitev funkcij za varčevanje z energijo, npr. **Uniformity Compensation (Kompenzacija enakomernosti)**, **Smart HDR (Pametni HDR)**, **USB-A Charging (Polnjenje prek priključka USB-A)** ali **USB-C Charging (Polnjenje prek priključka USB-C)**, se prikaže naslednje sporočilo:

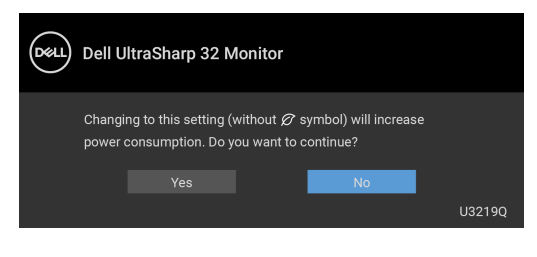

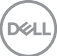

**OPOMBA: Če izberete Yes (Da) za katerokoli od zgoraj navedenih funkcij, se sporočilo ne bo prikazalo, ko boste naslednjič poskusili spremeniti nastavitve teh funkcij. Ko izvedete ponastavitev na tovarniške vrednosti, se sporočilo znova prikaže.**

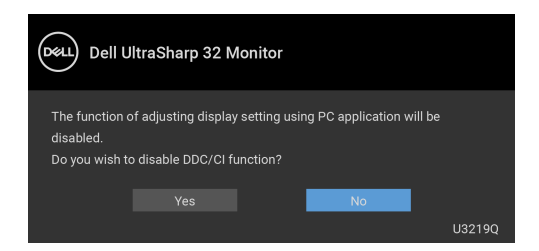

Preden je funkcija **DDC/CI** onemogočena, se prikaže naslednje sporočilo:

Preden se aktivira funkcija **Lock (Zakleni)**, se prikaže naslednje sporočilo:

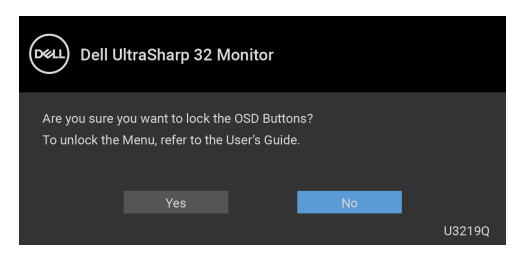

**OPOMBA: Sporočilo je lahko nekoliko drugačno glede na izbrane nastavitve.**

Ko monitor preklopi v način pripravljenosti, se prikaže naslednje sporočilo:

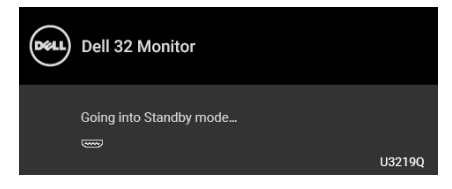

Aktivirajte računalnik in zbudite monitor, da pridobite dostop do [OSD](#page-36-0).

**OPOMBA: Sporočilo je lahko nekoliko drugačno glede na priključen vhodni signal.**

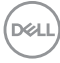

Meni OSD deluje samo v načinu običajnega delovanja. Če med načinom aktivnega izklopa pritisnete kateri koli gumb, razen gumba za vklop/izklop, se glede na izbran vhod prikaže eno od naslednjih sporočil:

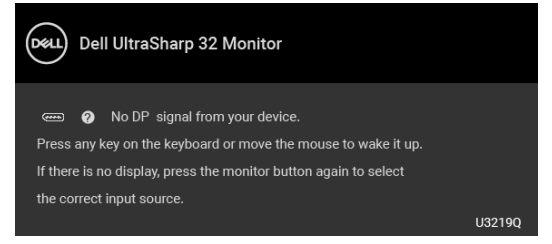

Aktivirajte računalnik in monitor, da pridobite dostop do menija [OSD](#page-36-0).

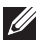

#### **OPOMBA: Sporočilo je lahko nekoliko drugačno glede na priključen vhodni signal.**

Ko je aktivirana možnost **Smart HDR (Pametni HDR)** in poskusite spremeniti prednastavljeni način, se prikaže naslednje sporočilo:

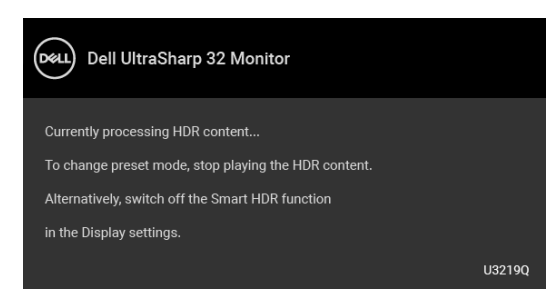

Če je izbran vhod USB Type-C, DisplayPort ali HDMI in ustrezen kabel ni priključen, se prikaže plavajoče pogovorno okno, prikazano spodaj.

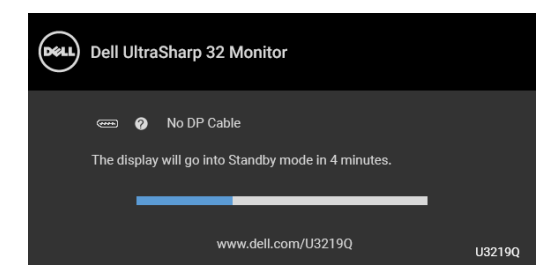

**OPOMBA: Sporočilo je lahko nekoliko drugačno glede na priključen vhodni signal.**

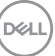

Ko monitor uporablja vnos DP/HDMI in je v prenosni računalnik priklopljen kabel USB Type-C, ki podpira DP z izmeničnim načinom, in je omogočen [Auto Select for](#page-39-0)  [USB-C \(Samodejna izbira za USB-C\)](#page-39-0), se prikaže naslednje sporočilo:

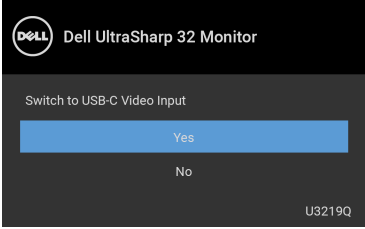

Če je izbrana možnost **Factory Reset (Ponastavitev na tovarniške privzete vrednosti)**, se prikaže naslednje sporočilo:

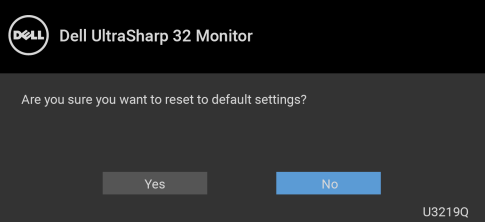

Če je izbrana možnost **Yes (Da)**, se prikaže naslednje sporočilo:

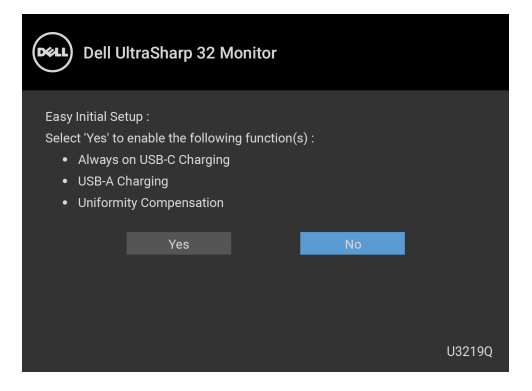

Za dodatne informacije glejte [Odpravljanje težav](#page-70-0).

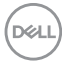

## **Nastavitev največje ločljivosti**

Postopek nastavitve največje ločljivosti za monitor:

V sistemu Windows® 7, Windows® 8 in Windows® 8.1:

- **1.** Samo za operacijske sisteme Windows® 8 in Windows® 8.1 izberite ploščico Namizje, da preklopite na klasično namizje.
- **2.** Z desno tipko miške kliknite namizje, nato pa kliknite **Ločljivost zaslona**.
- **3.** Kliknite spustni seznam **Ločljivost zaslona**, nato pa izberite **3840 x 2160**.
- **4.** Kliknite **V redu**.

V sistemu Windows® 10:

- **1.** Z desno tipko miške kliknite namizje, nato pa kliknite **Nastavitve zaslona**.
- **2.** Kliknite **Dodatne nastavitve zaslona**.
- **3.** Kliknite spustni seznam **Ločljivost**, nato pa izberite **3840 x 2160**.
- **4.** Kliknite **Uporabi**.

Če 3840 x 2160 ni prikazano kot možnost, boste morda morali posodobiti grafični gonilnik. Glede na računalnik dokončajte enega od spodnjih postopkov:

Če imate namizni ali prenosni računalnik Dell:

• Pojdite na spletno mesto <http://www.dell.com/support>, vnesite storitveno oznako in prenesite najnovejši gonilnik za svojo grafično kartico.

Če uporabljate računalnik, ki ni Dell (prenosni ali namizni):

- Pojdite na spletno mesto za podporo za svoj računalnik in prenesite najnovejše grafične gonilnike.
- Pojdite na spletno mesto grafične kartice in prenesite najnovejše grafične gonilnike.

**D**<sup></sup>

### <span id="page-61-0"></span>**Nastavitev stikala KVM**

Vgrajeno stikalo KVM omogoča nadzorovanje do dveh računalnikov z enim nizom tipkovnice in miške, priključene v monitor.

**a.** Pri priključevanju **HDMI** + **USB** v računalnik 1 in **DP** + **USB Type-C** v računalnik 2 upoštevajte naslednje:

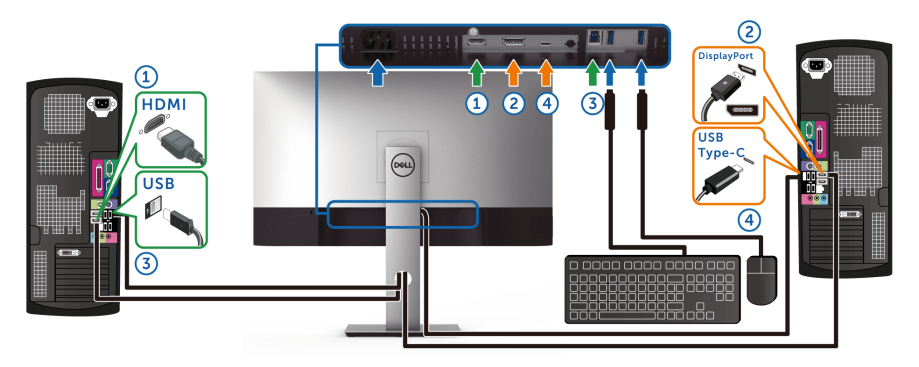

**OPOMBA: Povezava USB Type-C trenutno podpira samo prenos podatkov.**

Prepričajte se, da je možnost **USB Selection (Izbor USB)** za **HDMI** nastavljena na **USB**, **DP** pa na **USB Type-C**.

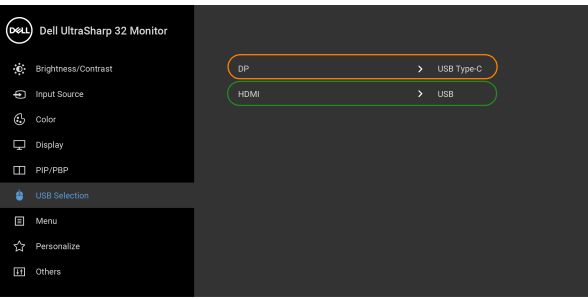

 $\bullet\bullet\bullet\bullet$ 

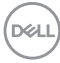

**b.** Pri priključevanju **HDMI** + **USB** v računalnik 1 in **USB Type-C** v računalnik 2 upoštevajte naslednje:

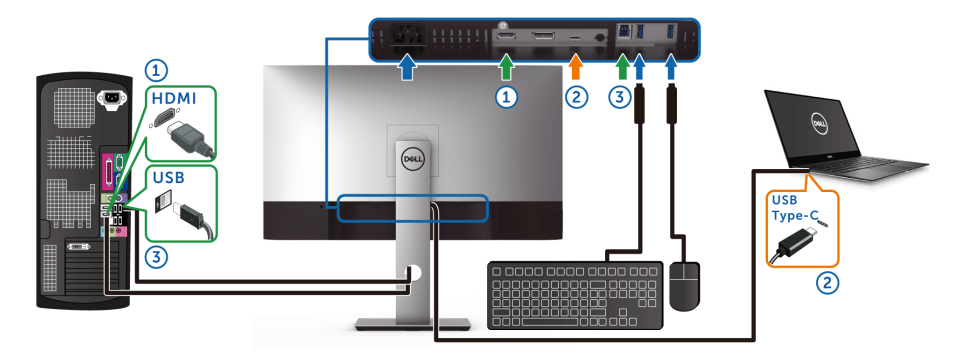

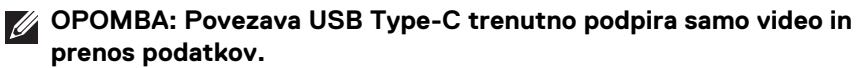

Prepričajte se, da je možnost **USB Selection (Izbor USB)** za **HDMI** nastavljena na **USB**.

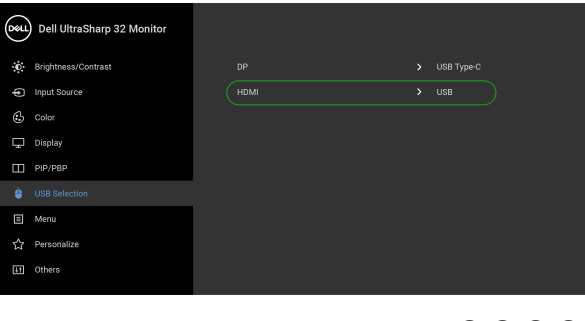

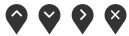

**OPOMBA: Ker priključek USB Type-C podpira izmenični način DisplayPort, možnosti USB Selection (Izbor USB) ni treba nastaviti za USB Type-C.**

**OPOMBA: Pri priključevanju v različne vhodne vire za video, ki niso prikazani zgoraj, za določitev pravilnih nastavitev za možnost USB Selection (Izbor USB) za povezavo priključka upoštevajte enak način.**

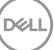

#### **Nastavitev funkcije Samodejni KVM**

Za nastavitev funkcije Samodejni KVM za svoj monitor lahko upoštevate spodnja navodila:

**1.** Prepričajte se, da je možnost **PIP/PBP Mode (Način PIP/PBP)** nastavljena na **Off (Izklopljeno)**.

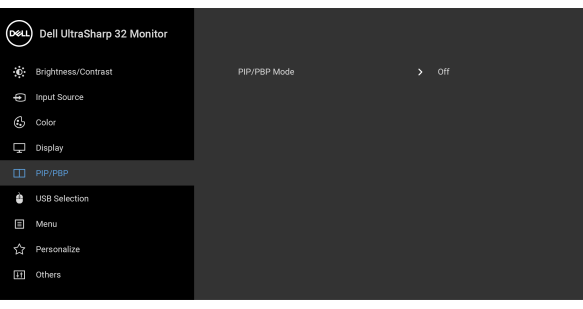

 $\bullet\bullet\bullet\bullet$ 

**2.** Prepričajte se, da je možnost **Auto Select (Samodejna izbira)** nastavljena na **On (Vklopljeno)** in da je možnost **Auto Select for USB-C (Samodejna izbira za USB-C)** nastavljena na **Yes (Da)**.

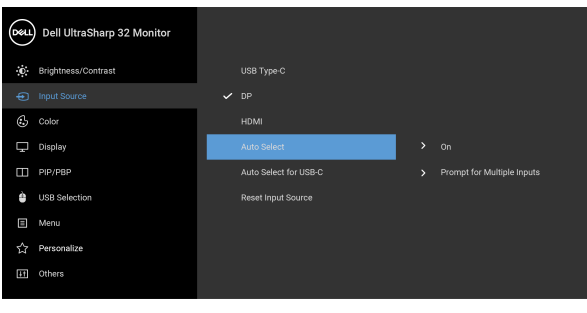

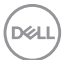

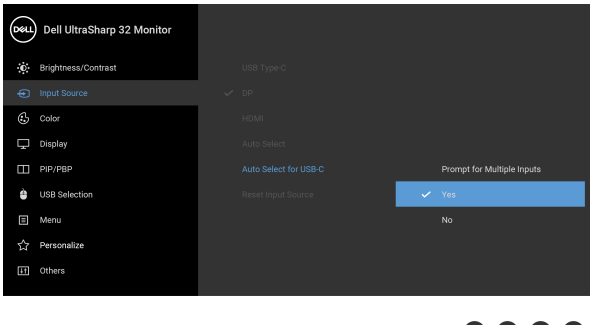

**3.** Prepričajte se, da so vrata USB in vhodi za video ustrezno povezani.

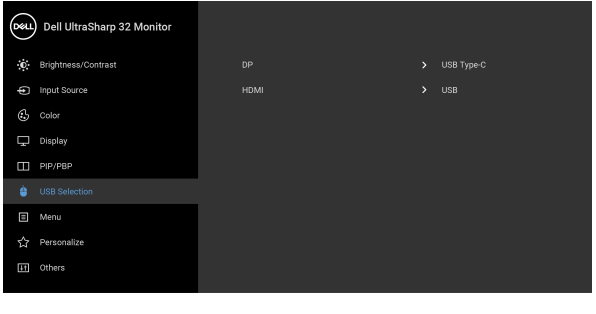

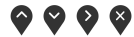

 $\bullet$   $\bullet$   $\bullet$ 

**OPOMBA: Za povezavo USB Type-C ni potrebna nadaljnja nastavitev.**

DELI

## **Zahteve za prikazovanje ali predvajanje vsebine HDR**

#### **(1) prek DVD-ja Ultra BluRay ali igralnih konzol**

Prepričajte se, da imajo predvajalniki DVD-jev in igralne konzole, na primer Panasonic DMP-UB900, x-Box One S in PS4 Pro, zmožnost HDR. Prenesite in namestite ustrezne gonilnike za grafično kartico (za aplikacije računalnika); glejte spodaj.

#### **(2) prek računalnika**

Prepričajte se, da ima uporabljena grafična kartica zmožnost HDR, torej da je združljiva s HDMI 2.0a (z možnostjo HDR), in da je nameščen gonilnik grafične kartice HDR. Uporabiti morate aplikacijo predvajalnika z zmožnostjo HDR, na primer Cyberlink PowerDVD 17 ali Windows 10 Movies and TV.

Takšen je na primer Dell XPS8910, Alienware Aurora R5, ki vključuje spodnje grafične kartice.

Gonilnik za grafično kartico Dell s podporo za HDR: za prenos najnovejšega gonilnika grafične kartice, ki zagotavlja podporo za HDR za osebni/prenosni računalnik, glejte stran za podporo Dell.

Nvidia

Grafične kartice Nvidia, združljive s HDR: GTX1070, GTX1080, P5000, P6000 itd. Za celoten nabor grafičnih kartic Nvidia z zmožnostjo HDR pojdite na spletno mesto Nvidia <www.nvidia.com>.

Gonilnik, ki zagotavlja podporo za celozaslonski način predvajanja (na primer igre v računalnikih, predvajalniki UltraBluRay), HDR v operacijskem sistemu Win 10 Redstone 2: 381.65 ali novejši.

#### AMD

Grafične kartice AMD, združljive s HDR: RX480, RX470, RX460, WX7100, WX5100, WX4100 itd. Za celoten nabor grafičnih kartic AMD z zmožnostjo HDR pojdite na spletno mesto <www.amd.com>. Preglejte informacije za podporo za gonilnik HDR in s spletnega mesta <www.amd.com> prenesite najnovejši gonilnik.

Intel (vgrajena grafična kartica)

Sistem z zmožnostjo HDR: CannonLake ali novejši

Primerni predvajalnik HDR: aplikacija Windows 10 Movies and TV

Operacijski sistem s podporo za HDR: Windows 10 Redstone 3

Gonilnik s podporo za HDR: za najnovejši gonilnik HDR pojdite na spletno mesto <downloadcenter.intel.com>.

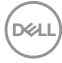

**OPOMBA: Predvajanje HDR prek operacijskega sistema (na primer predvajanje HDR v oknu znotraj namizja) zahteva operacijski sistem Win 10 Redstone 2 ali novejši z ustreznimi aplikacijami predvajalnikov, na primer PowerDVD17. Za predvajanje zaščitene vsebine potrebujete ustrezno programsko in/ali strojno opremo DRM, na primer Microsoft Playready™. Za informacije o podpori za HDR pojdite na Microsoftovo spletno mesto.**

#### <span id="page-66-0"></span>**Uporaba nagiba, naklona in navpičnega podaljšanja**

**OPOMBA: Spodnja navodila so namenjena samo za pritrditev stojala, ki je bilo priloženo monitorju. Če pritrjujete stojalo, ki ste ga kupili kje drugje, upoštevajte navodila, ki so bila priložena stojalu.**

#### **Nagib, naklon**

Ko je stojalo pritrjeno na monitor, lahko monitor nagnete ali naklonite, da poiščete najudobnejši kot gledanja.

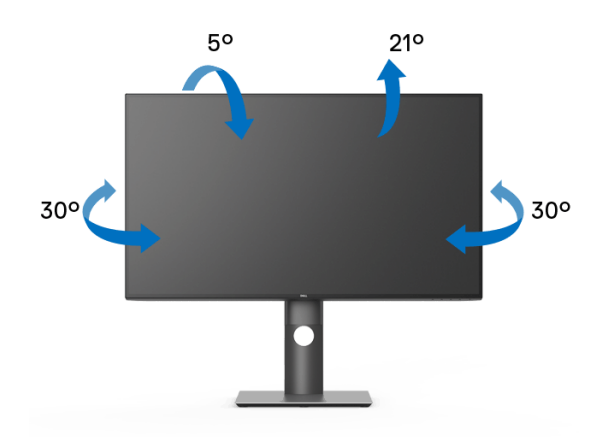

**OPOMBA: Stojalo ob dobavi ni tovarniško nameščeno.**

DØL

<span id="page-67-0"></span>**Navpično podaljšanje**

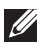

**OPOMBA: Stojalo je mogoče podaljšati navpično za 150 mm. Spodnja slika prikazuje, kako to naredite.**

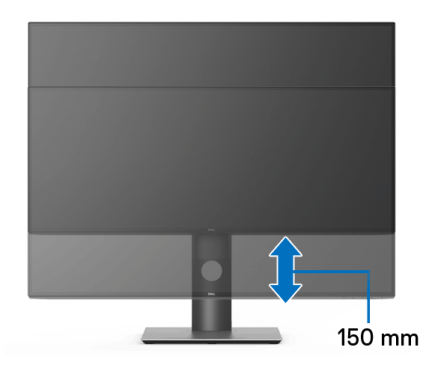

#### **Obračanje monitorja**

Preden zasukate monitor, mora biti do konca navpično podališan (Navpično [podaljšanje](#page-67-0)) in povsem nagnjen navzgor, da preprečite udarec v spodnji rob monitorja.

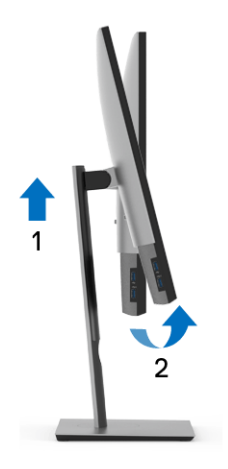

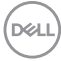

#### **Sukanje v smeri urinega kazalca**

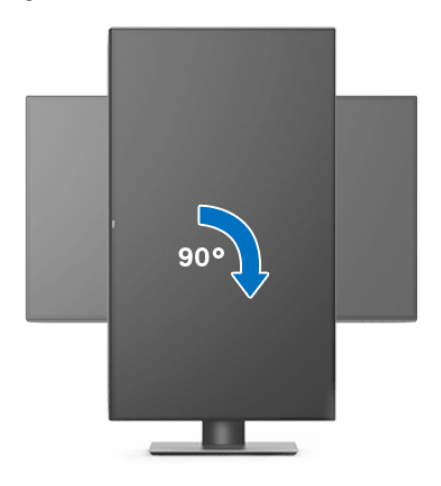

#### **Sukanje v obratni smeri urinega kazalca**

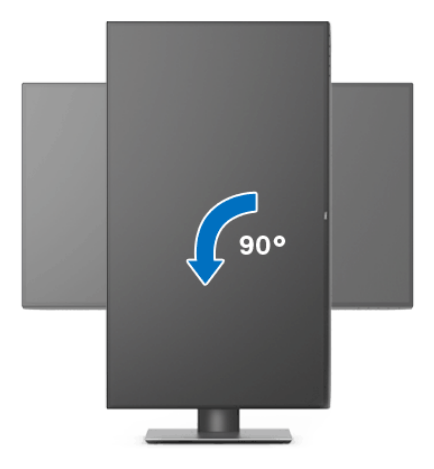

**OPOMBA: Če želite z računalnikom Dell uporabljati funkcijo Sukanje zaslona (ležeči pogled v primerjavi s pokončnim), potrebujete posodobljeni grafični gonilnik, ki ni priložen temu monitorju. Če želite prenesti grafični gonilnik, pojdite na spletno mesto** [www.dell.com/](www.dell.com/support) [support](www.dell.com/support) **in za najnovejše posodobitve gonilnikov glejte razdelek Prenos za Video gonilniki.**

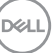

#### **OPOMBA: V načinu Pokončni način pogleda se lahko morda zmanjša učinkovitost aplikacij, ki porabljajo veliko moči grafične kartice (igre 3D itd.).**

#### **Prilagajanje nastavitev sukanja zaslona sistema**

Potem ko zasukate monitor, morate dokončati spodnji postopek, da prilagodite nastavitev sukanja zaslona sistema.

#### **OPOMBA: Če uporabljate monitor z računalnikom, ki ni Dell, morate na spletnem mestu grafičnega gonilnika ali proizvajalca računalnika poiskati informacije o sukanju vsebine na zaslonu.**

Prilagoditev nastavitev sukanja zaslona:

- **1.** Z desno tipko miške kliknite namizje, nato pa kliknite **Lastnosti**.
- **2.** Izberite zavihek **Nastavitve**, nato pa kliknite **Napredno**.
- **3.** Če uporabljate grafično kartico ATI, izberite zavihek **Sukanje** in nastavite želeno sukanje.
- **4.** Če uporabljate grafično kartico nVidia, kliknite zavihek **nVidia**, v stolpcu na levi strani izberite **NVRotate**, nato pa izberite želeno sukanje.
- **5.** Če uporabljate grafično kartico Intel®, izberite zavihek grafične kartice **Intel**, kliknite **Lastnosti grafike**, izberite zavihek **Sukanje**, nato pa nastavite želeno sukanie.
- **OPOMBA: Če možnost sukanja ni prikazana ali ne deluje pravilno, pojdite na spletno mesto** <www.dell.com/support> **in prenesite najnovejši gonilnik za grafično kartico.**

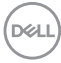

# <span id="page-70-0"></span>**Odpravljanje težav**

**OPOZORILO: Preden začnete kateri koli postopek v tem razdelku, upoštevajte** [Varnostna navodila](#page-80-0)**.**

#### **Samopreizkus**

Monitor nudi funkcijo samopreizkusa, s katero lahko preverite, ali monitor deluje pravilno. Če sta monitor in računalnik pravilno povezana, toda zaslon monitorja ostane zatemnjen, s spodnjimi koraki opravite samopreizkus monitorja:

- **1.** Izklopite računalnik in monitor.
- **2.** Kabel za video odklopite iz hrbtne strani računalnika.
- **3.** Vklopite monitor.

Če monitor ne more zaznati video signala in deluje pravilno, se na zaslonu prikaže plavajoče pogovorno okno (na črnem ozadju). Lučka LED za vklop/izklop med načinom samopreizkusa sveti belo. Glede na izbran vhod se po zaslonu neprekinjeno pomika eno od spodaj prikazanih pogovornih oken.

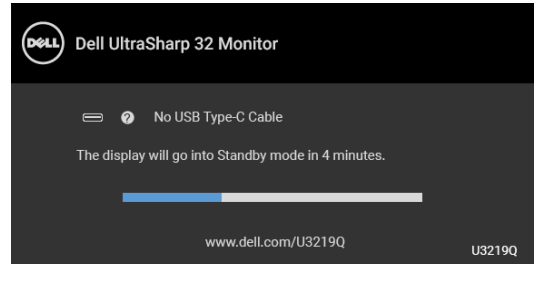

ali

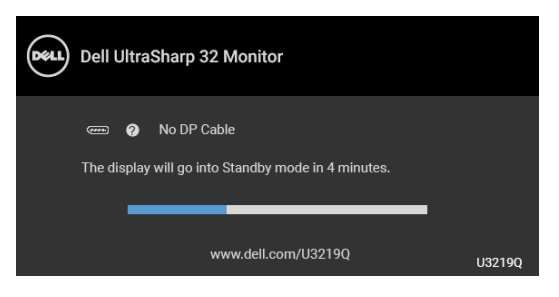

ali

**DEL** 

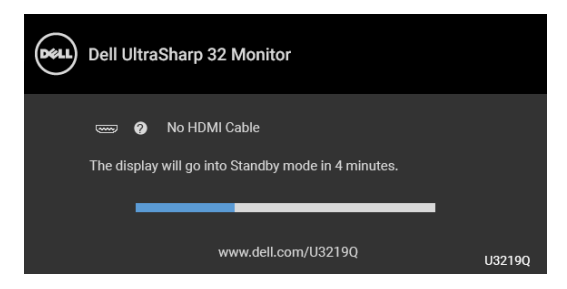

- **4.** To okno se prikaže tudi med običajnim delovanjem sistema, če se povezava video kabla prekine ali se ta poškoduje.
- **5.** Izklopite monitor in znova priključite video kabel, nato pa vklopite računalnik in monitor.

Če zaslon monitorja po uporabi prejšnjega postopka ostane prazen, preglejte video kontrolnik in računalnik, ker monitor deluje pravilno.

## **Vgrajena diagnostika**

Monitor ima vgrajeno diagnostično orodje, ki vam pomaga določiti, ali je nenormalno delovanje zaslona, ki ga izkušate, spremljajoča težava monitorja ali računalnika in video kartice.

#### **OPOMBA: Vgrajeno diagnostično orodje lahko zaženete samo, ko je video kabel odklopljen, monitor pa je v načinu samopreizkusa.**

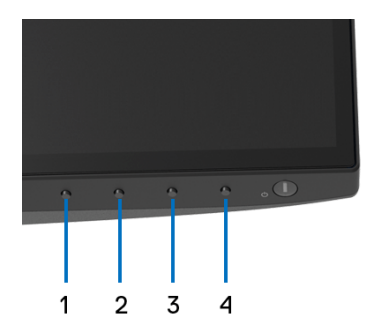

Postopek zagona vgrajenega diagnostičnega orodja:

- **1.** Prepričajte se, da je zaslon čist (na površini zaslona ni prašnih delcev).
- **2.** Kable za video odklopite iz hrbtne strani računalnika ali monitorja. Monitor preklopi v način samopreizkusa.
- **3.** Na sprednji plošči pritisnite **gumb 1** in ga pridržite 5 sekund. Prikaže se siv zaslon.

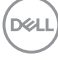
- **4.** Natančno preglejte, ali so na zaslonu kakršni koli nenormalni pojavi.
- **5.** Znova pritisnite **gumb 1** na sprednji plošči. Barva zaslona se spremeni v rdečo.
- **6.** Preglejte, ali so na zaslonu kakršni koli nenormalni pojavi.
- **7.** Ponovite 5. in 6. korak, da pregledate zaslon v zeleni, modri, črni in beli barvi ter zaslon z besedilom.

Preizkus je končan, ko se prikaže zaslon z besedilom. Za izhod znova pritisnite **gumb 1**.

Če pri uporabi vgrajenega diagnostičnega orodja na zaslonu ne odkrijete nobenih nenormalnih pojavov, monitor deluje pravilno. Preverite video kartico in računalnik.

## **Polnjenje prek vedno vklopljenega priključka USB Type-C**

Monitor omogoča polnjenje prenosnega računalnika ali mobilnih naprav prek kabla USB Type-C tudi, ko je monitor izklopljen. Za dodatne informacije glejte [USB-C](#page-52-0)  [Charging \(Polnjenje prek priključka USB-C\)](#page-52-0). Ta funkcija je na voljo samo, če je revizija vdelane programske opreme monitorja M3B106 ali novejša.

Trenutno revizijo vdelane programske opreme lahko preverite z upoštevanjem navodil v temi [Firmware \(Vdelana programska oprema\)](#page-55-0). Če ta ni na voljo, obiščite spletno mesto za podporo Dell, kjer poiščite najnovejši namestitveni program aplikacije (**Monitor Firmware Update Utility.exe**) in glejte Uporabniški priročnik z navodili za posodobitev vdelane programske opreme: <www.dell.com/U3219Q>.

**D**<sup></sup>

### **Pogoste težave**

Spodnja tabela vsebuje splošne informacije o pogostih težavah z monitorjem, na katere lahko naletite, in možne rešitve:

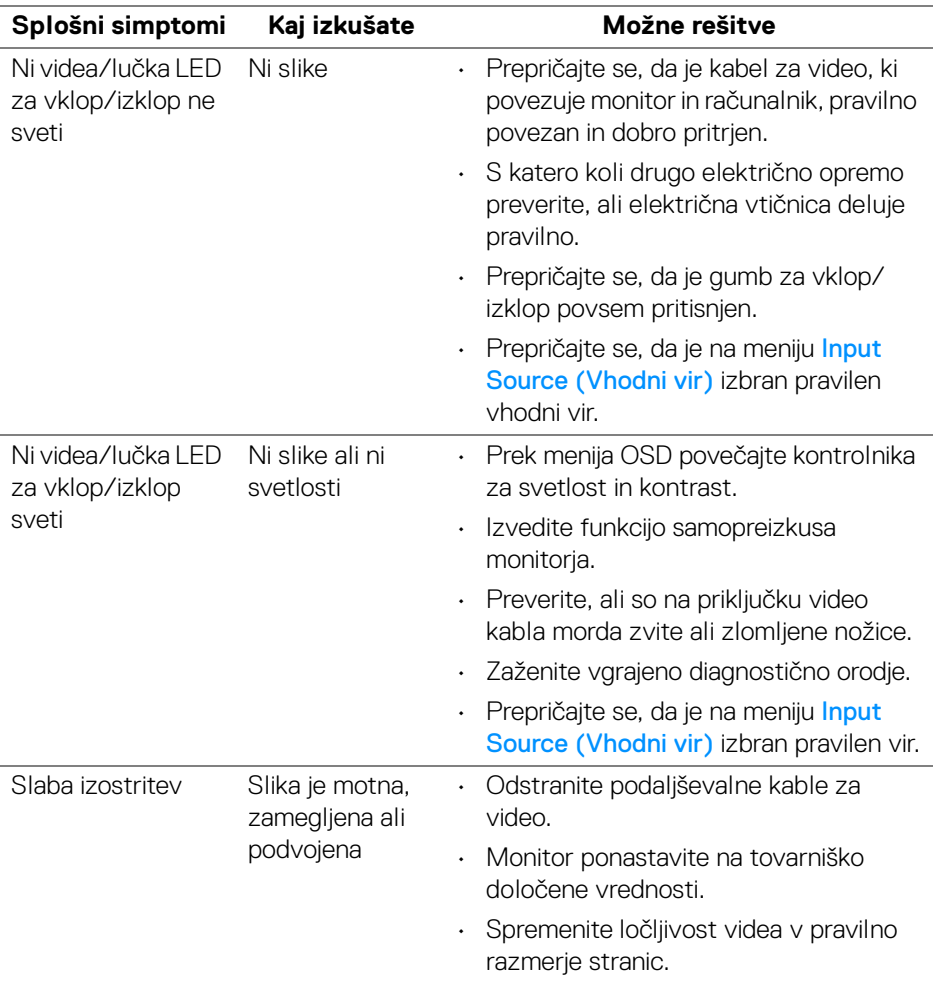

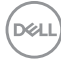

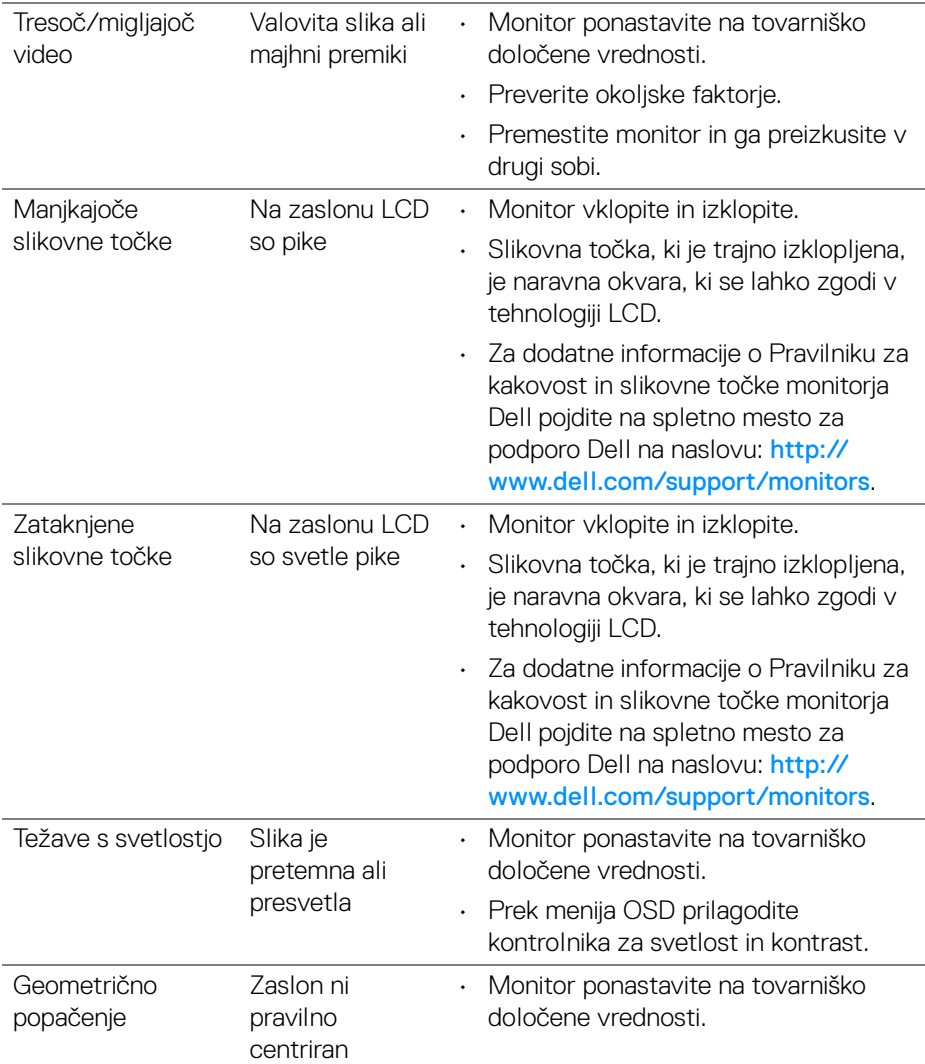

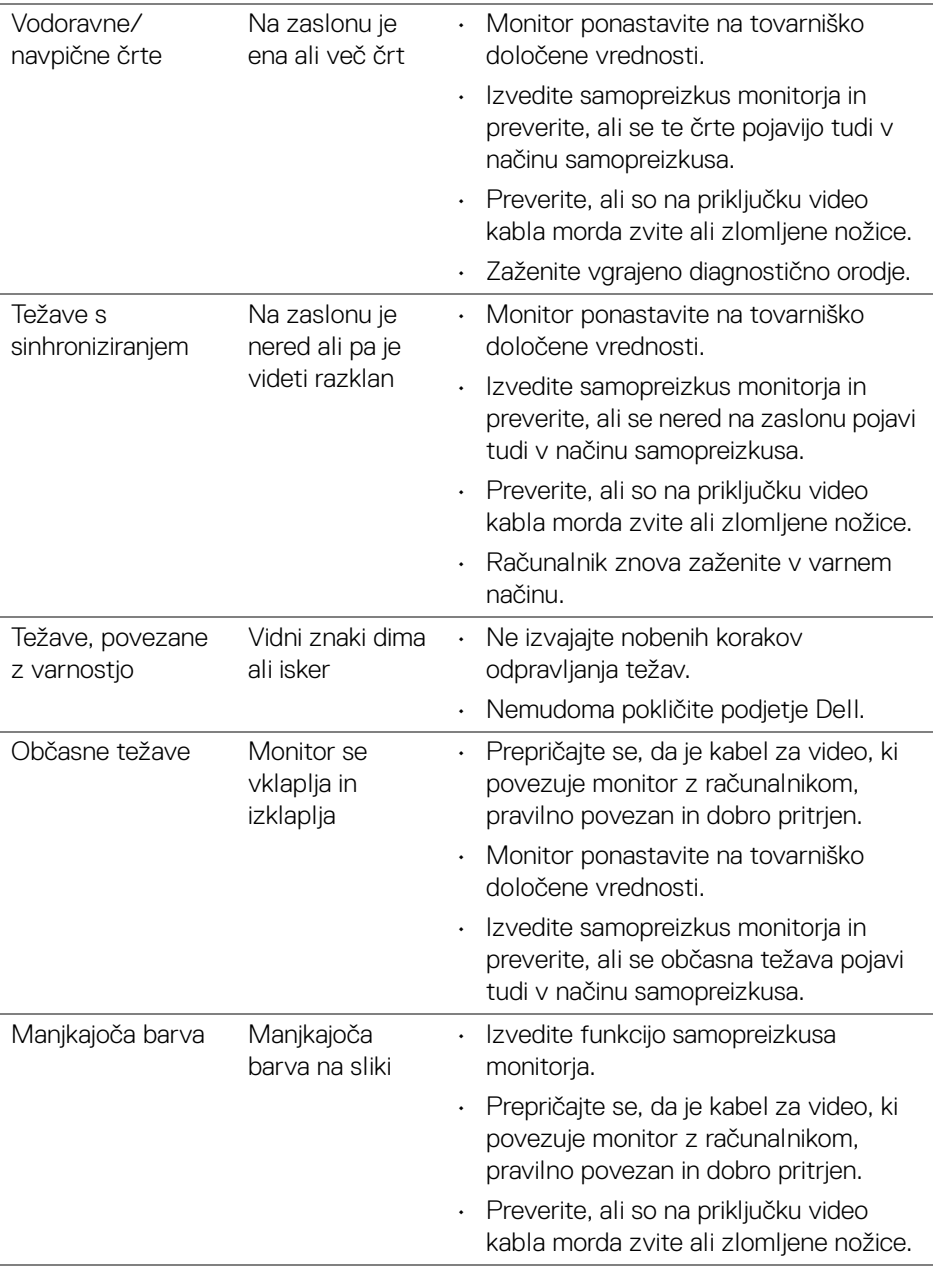

**76 │ Odpravljanje težav**

 $(\overline{DEL}$ 

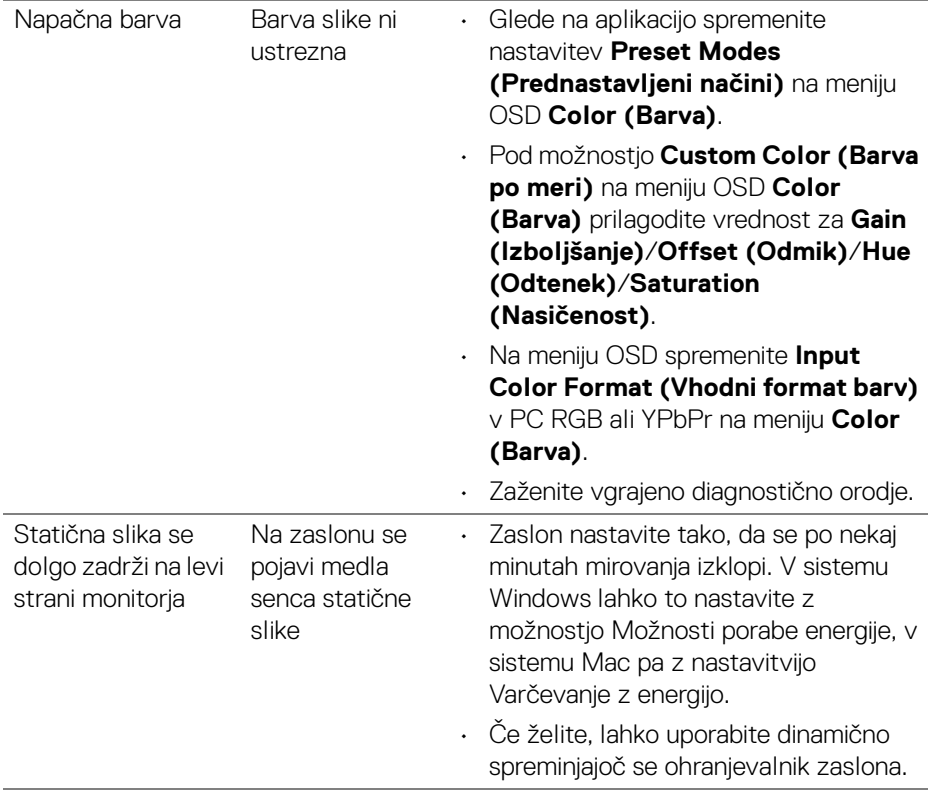

 $($ DELL

## **Težave, specifične za izdelek**

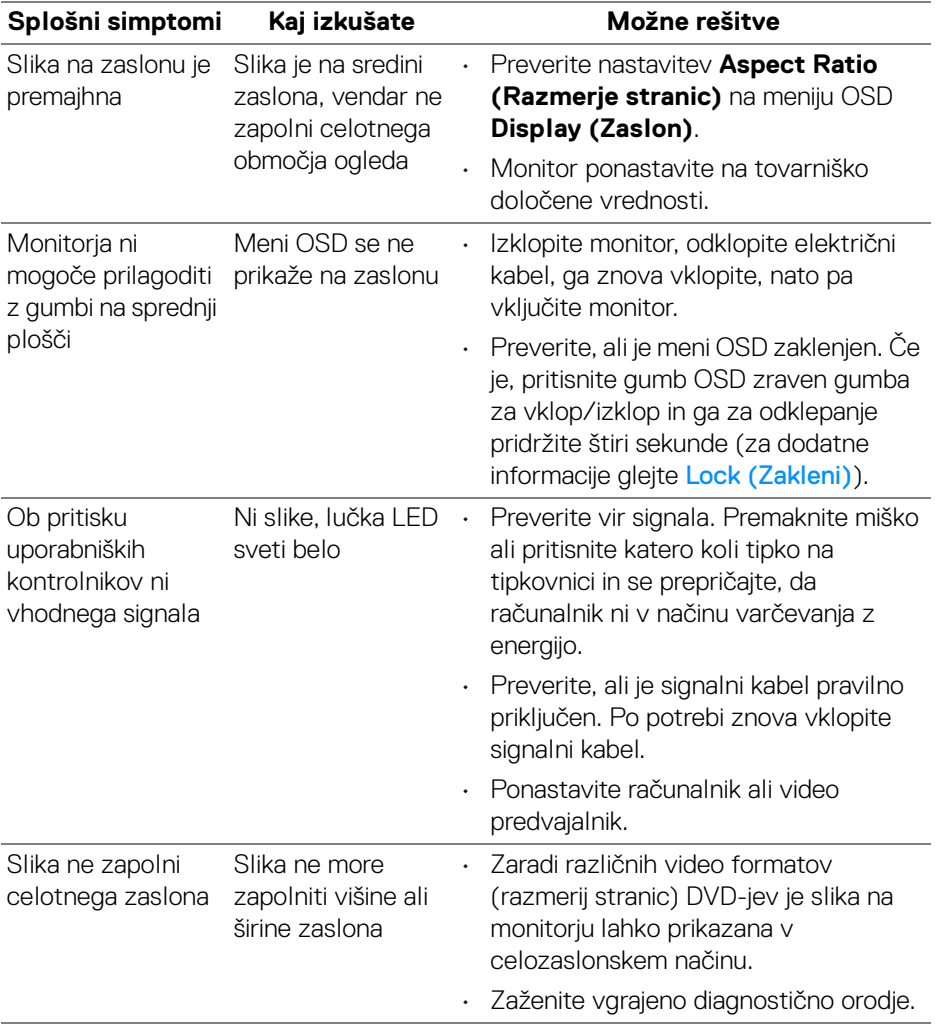

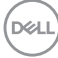

### **Težave, specifične za vmesnik USB (Universal Serial Bus)**

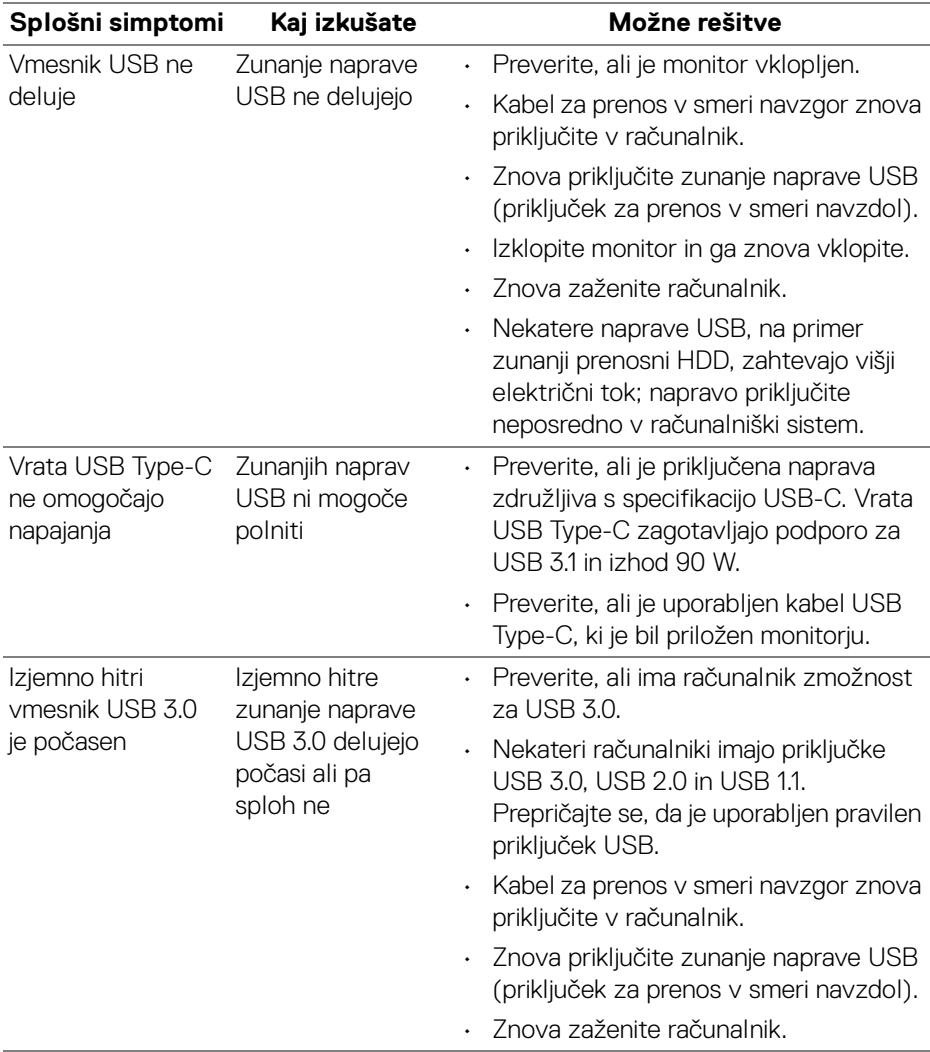

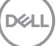

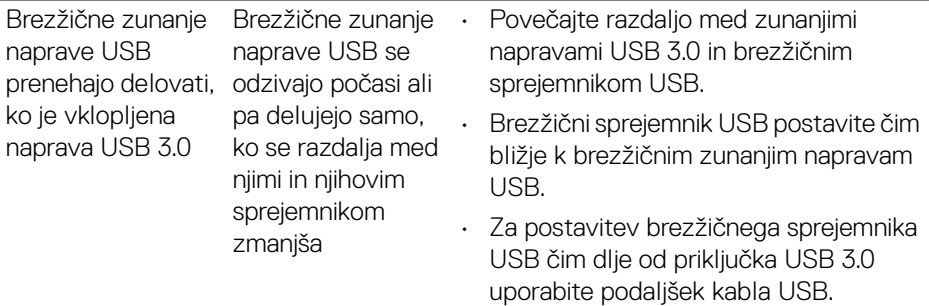

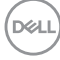

# **Dodatek**

#### **OPOZORILO: Varnostna navodila**

**OPOZORILO: Uporaba kontrolnikov, prilagoditev ali postopkov razen tistih, ki so podani v tej dokumentaciji, lahko povzroči izpostavljenost električnemu udaru ter električnim in/ali mehanskim nevarnostim.**

Za informacije o varnostnih navodilih glejte Varnostne, okoljevarstvene in upravne informacije (SERI).

### **Obvestila FCC (samo za ZDA) in druge upravne informacije**

Za obvestila FCC in druge upravne informacije glejte spletno mesto združljivosti z upravnimi zahtevami na naslovu [www.dell.com/regulatory\\_compliance](https://www.dell.com/regulatory_compliance).

### **Stik s podjetjem Dell**

Stranke v ZDA naj pokličejo na številko 800-WWW-DELL (800-999-3355).

**OPOMBA: če nimate aktivne internetne povezave, lahko poiščete podatke za stik na računu, potrdilu o plačilu ali v katalogu izdelkov Dell.**

**Podjetje Dell nudi več spletnih in telefonskih možnosti podpore in servisa. Razpoložljivost je odvisna od države in izdelka, nekatere storitve pa morda ne bodo na voljo v vašem območju.** 

- Spletna tehnična podpora <www.dell.com/support/monitors>
- Stik s podjetjem Dell <www.dell.com/contactdell>

### **Zbirka podatkov izdelkov v EU za energijsko oznako in list z informacijami o izdelku**

U3219Q: <https://eprel.ec.europa.eu/qr/344564>

DØL